illumina®

# VariantStudio<sup>™</sup> 3.0 Software Guide

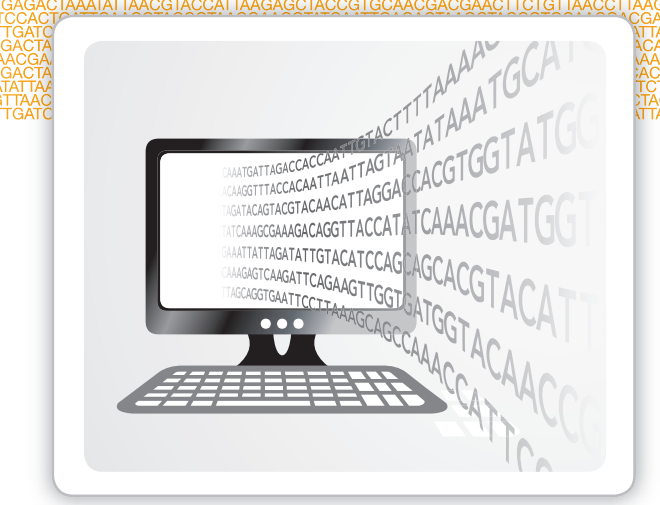

For Research Use Only. Not for use in diagnostic procedures.

January 2017 Document # 15047059 v01 ILLUMINA PROPRIETARY

Customize a short end-to-end workflow guide with the Custom Protocol Selector support.illumina.com/custom-protocol-selector.html

This document and its contents are proprietary to Illumina, Inc. and its affiliates ("Illumina"), and are intended solely for the contractual use of its customer in connection with the use of the product(s) described herein and for no other purpose. This document and its contents shall not be used or distributed for any other purpose and/or otherwise communicated, disclosed, or reproduced in any way whatsoever without the prior written consent of Illumina. Illumina does not convey any license under its patent, trademark, copyright, or common-law rights nor similar rights of any third parties by this document.

The instructions in this document must be strictly and explicitly followed by qualified and properly trained personnel in order to ensure the proper and safe use of the product(s) described herein. All of the contents of this document must be fully read and understood prior to using such product(s).

FAILURE TO COMPLETELY READ AND EXPLICITLY FOLLOW ALL OF THE INSTRUCTIONS CONTAINED HEREIN MAY RESULT IN DAMAGE TO THE PRODUCT(S), INJURY TO PERSONS, INCLUDING TO USERS OR OTHERS, AND DAMAGE TO OTHER PROPERTY.

ILLUMINA DOES NOT ASSUME ANY LIABILITY ARISING OUT OF THE IMPROPER USE OF THE PRODUCT(S) DESCRIBED HEREIN (INCLUDING PARTS THEREOF OR SOFTWARE).

© 2013-2017 Illumina, Inc. All rights reserved.

Illumina, VariantStudio, BaseSpace, the pumpkin orange color, and the streaming bases design are trademarks of Illumina, Inc. and/or its affiliate(s) in the U.S. and/or other countries. All other names, logos, and other trademarks are the property of their respective owners.

## <span id="page-2-0"></span>Revision History

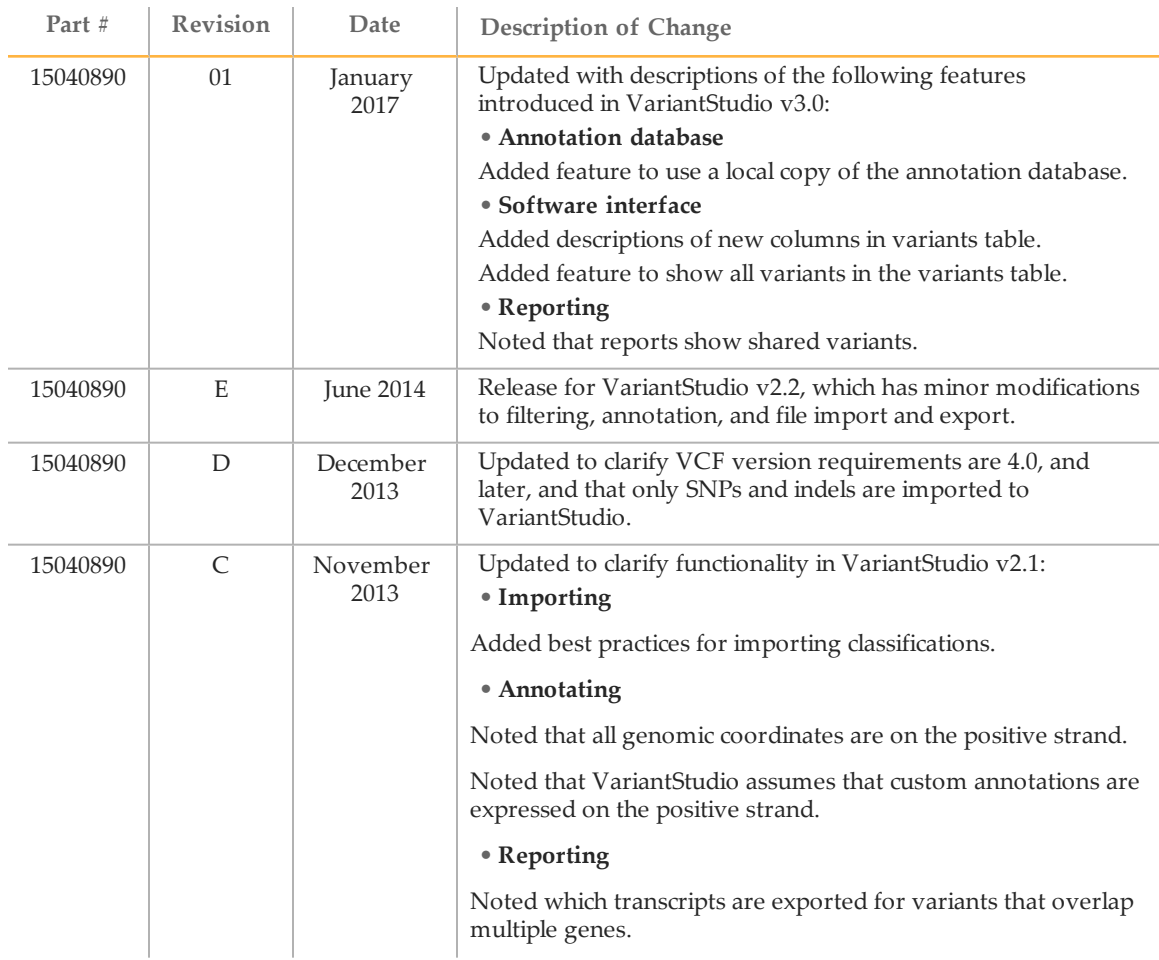

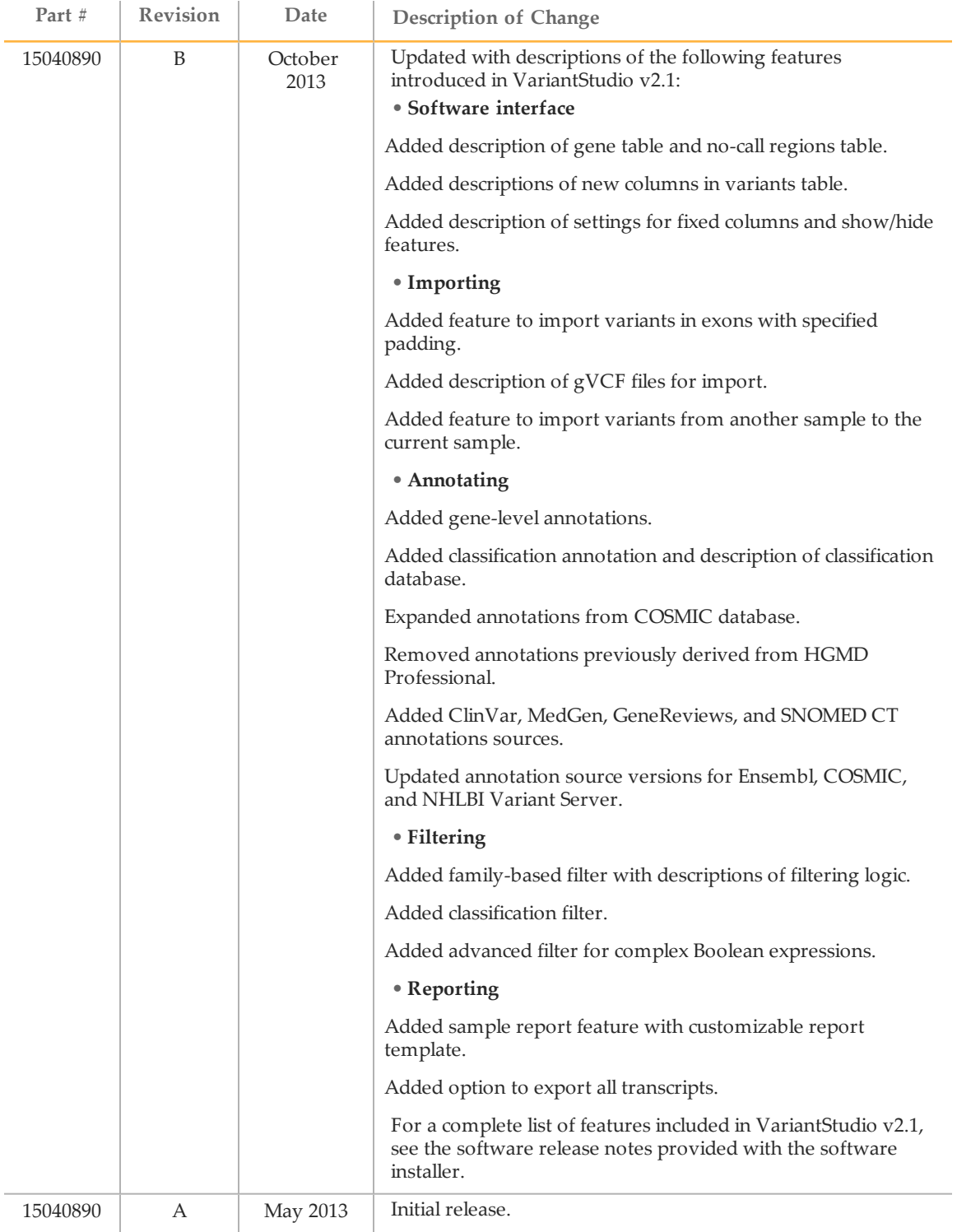

# <span id="page-4-0"></span>Table of Contents

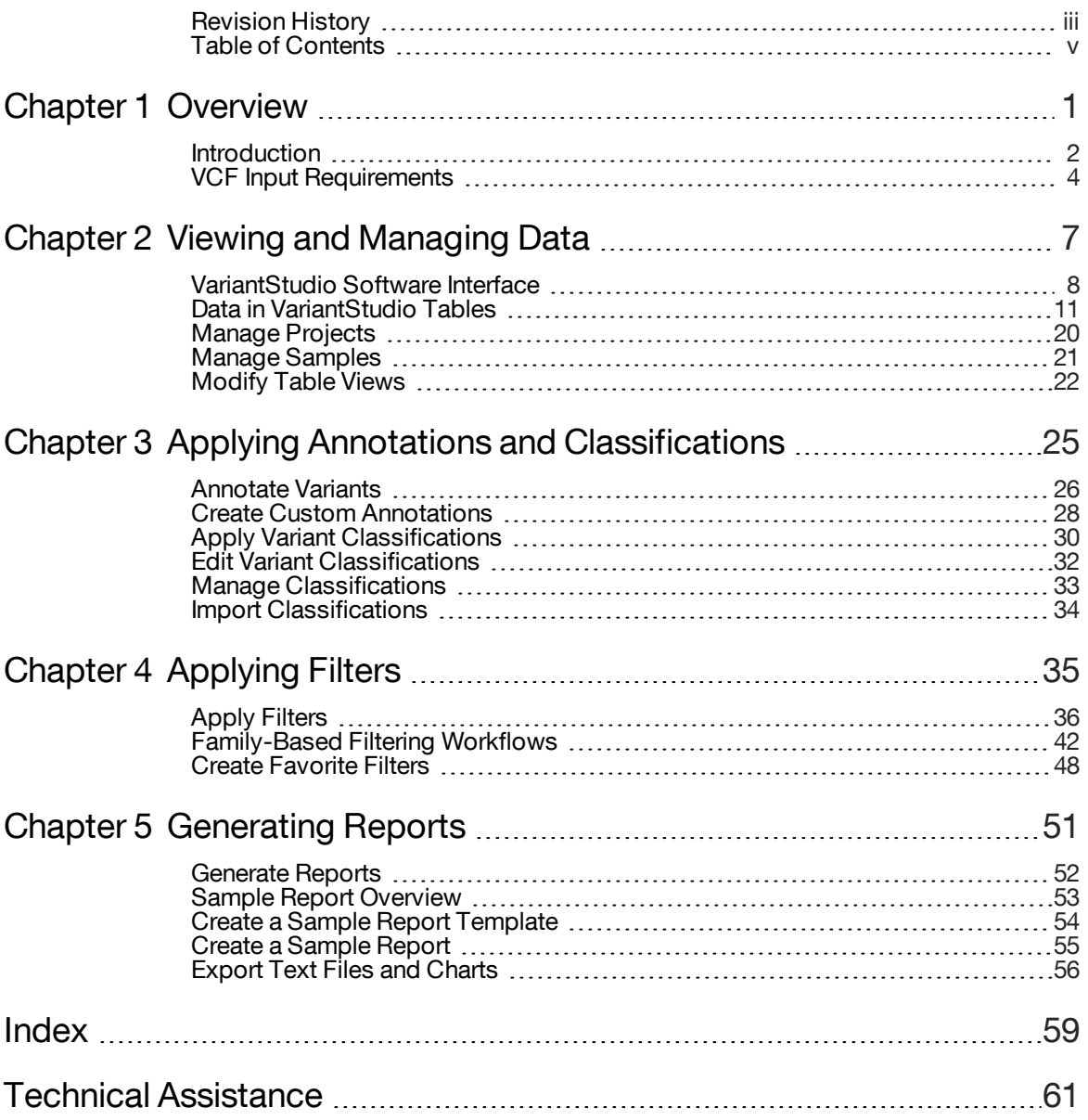

# <span id="page-6-0"></span>**Overview**

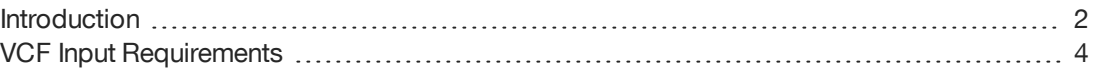

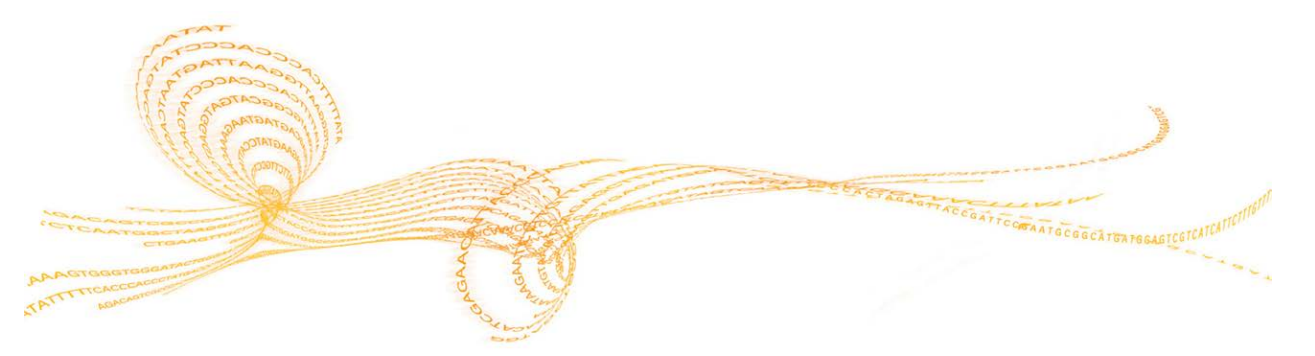

Chapter 1

## <span id="page-7-0"></span>Introduction

<span id="page-7-3"></span>The VariantStudio™ software imports SNPs and indels reported in VCF v4.0, and later, file formats. After import, VariantStudio provides commands to annotate variants, filter results using filtering options, and export data to a report.

Figure 1 VariantStudio Workflow

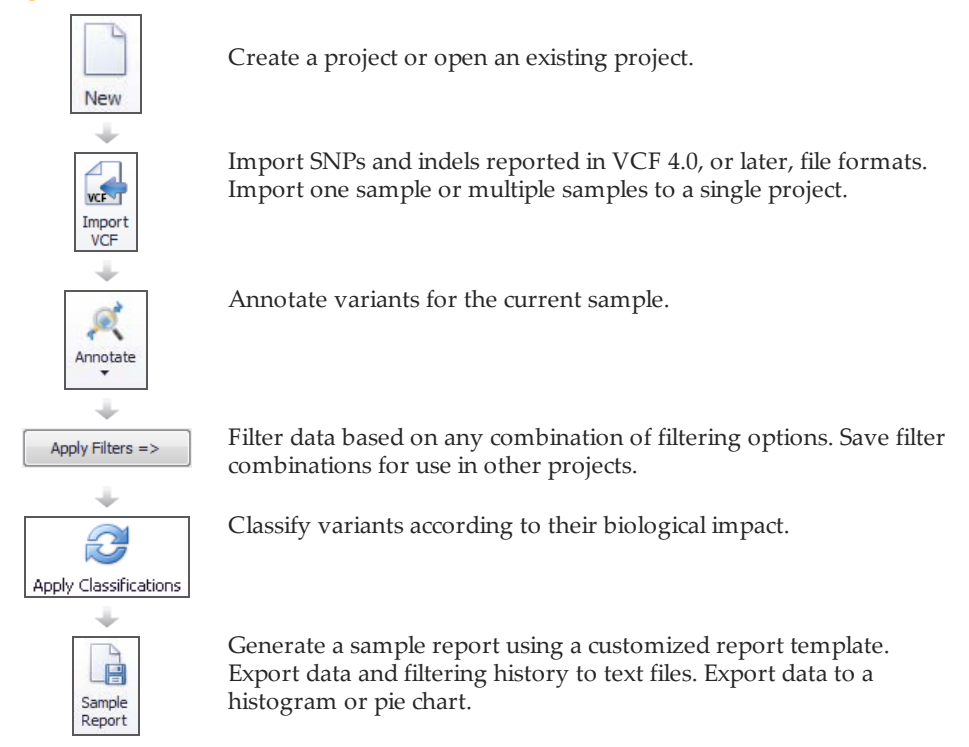

## System Requirements

<span id="page-7-2"></span>VariantStudio software requires the following system specifications:

- } 64-bit Windows OS (Windows 7, or later)
- } 2 GB RAM minimum; 4 GB RAM recommended
- ▶ 20 GB hard drive space for installation

## Install VariantStudio

- 1 Navigate to the VariantStudio support page, and then select **Downloads**.
- 2 Select **VariantStudio Software v3.0**.
- 3 Unzip the package, then double-click the software installer (\*.msi) file.
- 4 Click **Next**.

<span id="page-7-1"></span>The installation starts, and the progress screen opens. When the installation is finished, a desktop shortcut is created, and the setup complete screen opens.

5 Click **Finish**.

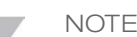

Installation of VariantStudio v3.0 does not overwrite the version previously installed on your computer, allowing side-by-side installation of different software versions.

### Install Database

<span id="page-8-0"></span>VariantStudio uses a locally installed database to perform variant annotation.

- 1 Navigate to the VariantStudio support page, and then select **Downloads**.
- 2 Select **BaseSpace Annotation Engine**.
- 3 Create a folder named BaseSpace Annotation Engine on your C: drive.
- 4 Extract the database files to C:\BaseSpace Annotation Engine.
- 5 If the annotation database is moved to a folder other than C:\BaseSpace Annotation Engine, update the configuration file with the new database path.
	- a Open VariantStudio.exe.config in C:\Illumina\VariantStudio 3.0.
	- b Change the Annotation RootPath value to the new annotation database location.
	- c Save the file.

## <span id="page-9-0"></span>VCF Input Requirements

<span id="page-9-1"></span>VariantStudio imports SNPs and indels reported in VCF v4.0, or later, file formats. If analysis software other than Illumina analysis software is used to generate data, the VCF file might not contain the required columns.

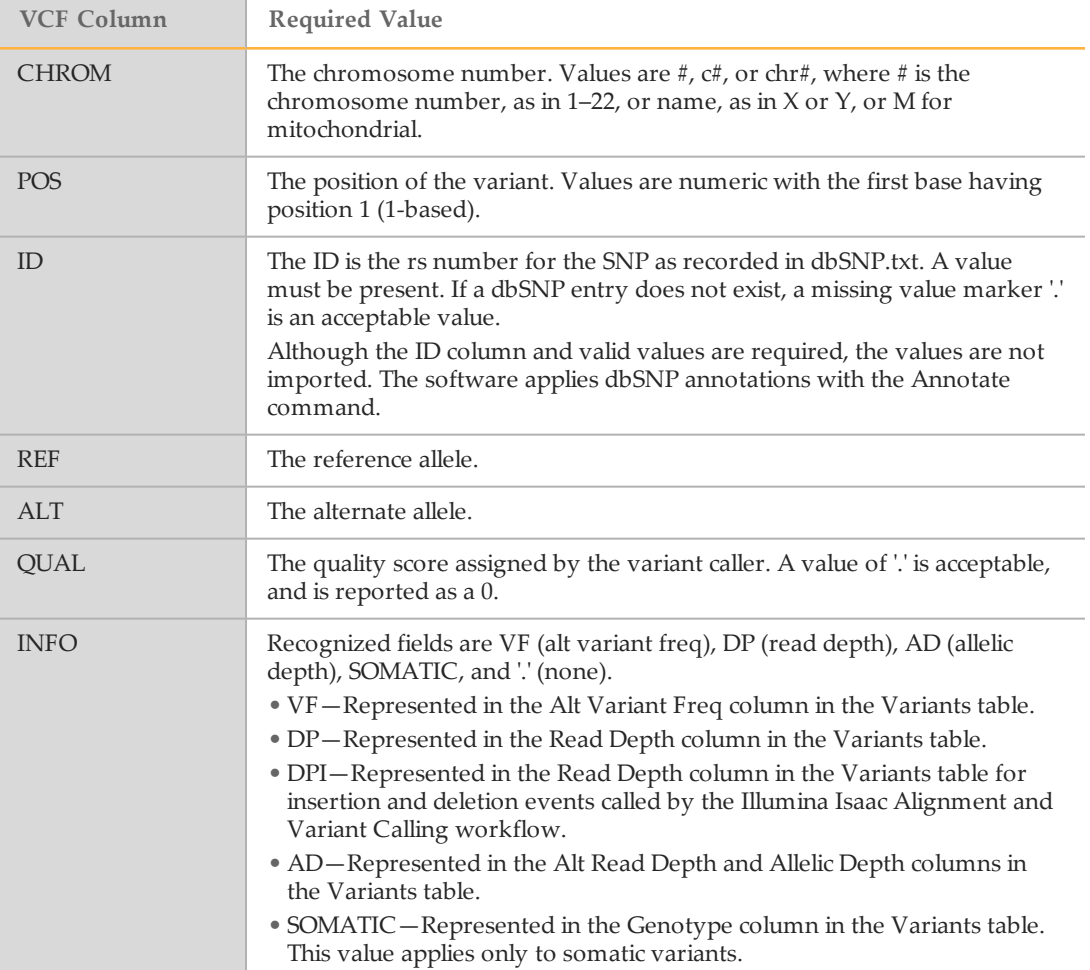

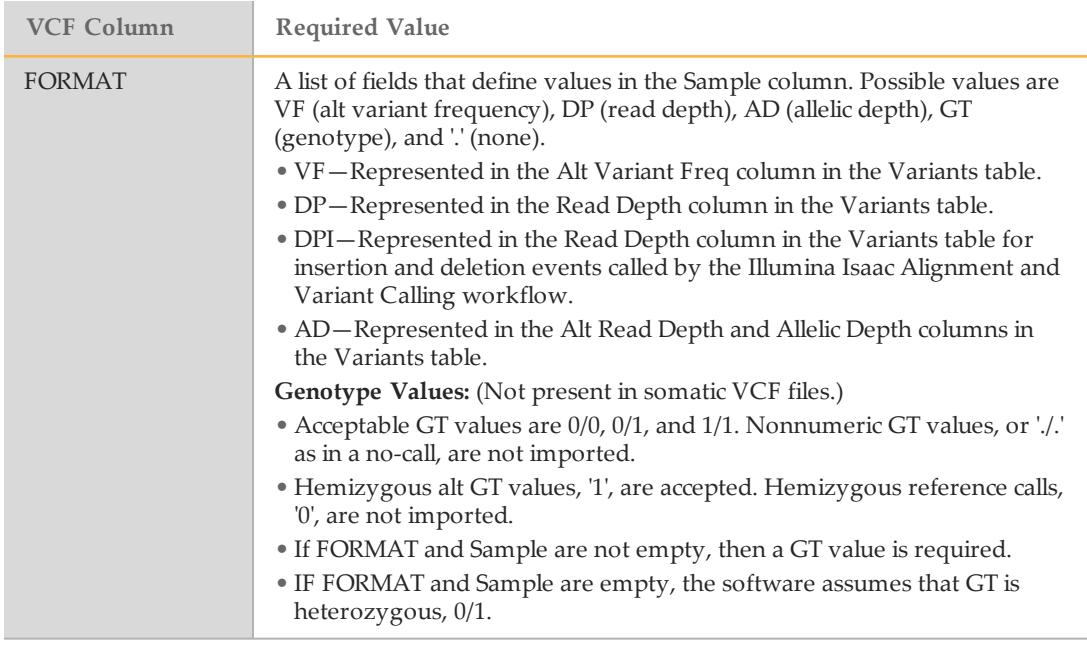

## Genome VCF Files

Importing genome VCF (gVCF) files is supported as of VariantStudio v2.1 for targeted enrichment data.

<span id="page-10-0"></span>Using gVCF is not recommended for whole genomes without preprocessing with gVCF tools. Alternatively, you can load only exonic regions, or only regions from a gene list or BED file without the need for preprocessing. For more information, see *[VCF Import Options](#page-26-1)* [on page 21.](#page-26-1)

# <span id="page-12-0"></span>Viewing and Managing Data

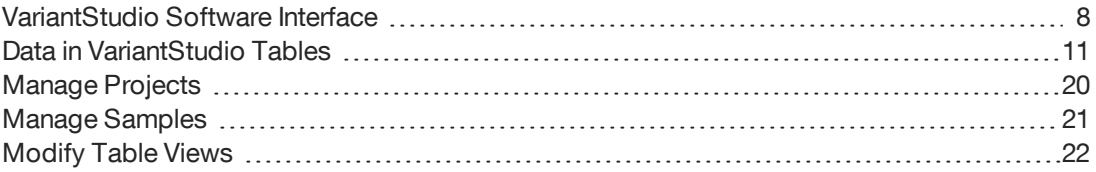

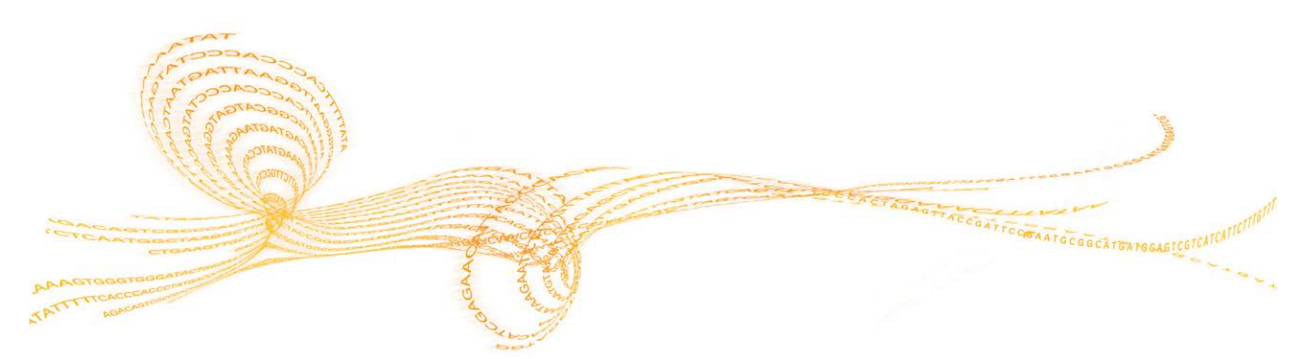

## <span id="page-13-0"></span>VariantStudio Software Interface

<span id="page-13-1"></span>VariantStudio opens with a Start menu on the left panel.

Open or create a project to view the VariantStudio interface.

- } Click **New Project**. The VariantStudio interface opens to a blank project.
- } Click **Open Project** and browse to an existing project. Project names use the \*.vbp file extension.

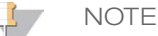

Projects created in VariantStudio v2.2 or earlier use a different database and are not compatible with VariantStudio v3.0. To use data from older projects, reimport the VCF files into a new VariantStudio v3.0 project.

} If recent projects are listed, click a project name from the list.

## Interface Commands

<span id="page-13-2"></span>The VariantStudio interface is an interactive view of genes and variants in a selected sample. Use the interface commands to import VCF files, sort data, apply filters, and export data to a report.

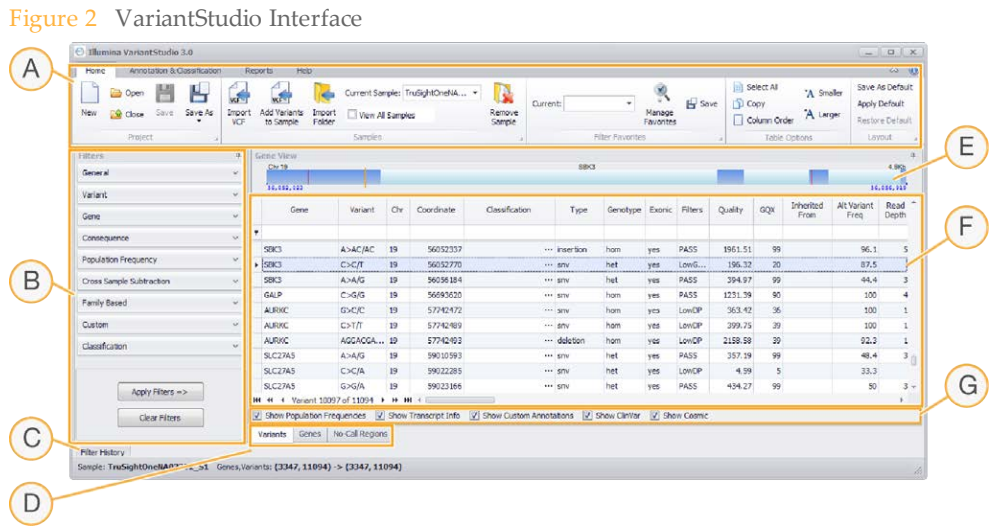

- **A Menu and commands**—Contains commands for managing the project, annotating variants, and reporting results. Commands are organized in 4 tabs: Home, Annotation and Classification, Reports, and Help.
- **B Filters pane**—Provides options for filtering data using any combination of filters.
- **C Filter history**—Opens the history panel that shows all filters applied to the project.
- **D Table tabs**—Navigates between the Variants table, Genes table, and No-Call Regions table.
- **E Gene view**—Shows a graphical representation of the selected gene.
- **F Table data**—Displays data in the Variants table, Genes table, or No-Call Regions table. Use the table tabs to select a table.
- **G Show/hide columns**—Shows or hides groups of columns in the Variants table, Genes table, or No-Call Regions table.

## Menus and Commands

VariantStudio commands are arranged in the following tabs:

- } **Home tab**—Contains commands for saving projects, importing data, managing favorite filters, selecting samples, and changing layout options. For more information, see the following sections:
	- } *[Manage Samples](#page-26-0)* on page 21
	- } *[Modify Table Views](#page-27-0)* on page 22
	- } *[Create Favorite Filters](#page-53-0)* on page 48
- } **Annotation and Classification**—Contains commands to annotate variants and apply classifications. For more information, see *[Annotate Variants](#page-31-0)* on page 26.
- } **Reports tab**—Contains commands for exporting results to reports. For more information, see *[Generate Reports](#page-57-0)* on page 52.
- } **Help tab**—Contains information about the software version and a link to the user guide. An internet connection is required to access or download the user guide.

### Filters Pane

The Filters pane provides various filtering options to narrow results to your area of interest. Filters are applied to the current sample only, not to all samples that are imported into the project.

- } Combine any number of filtering options from the filter categories and click **Apply Filters**.
- <span id="page-14-0"></span>} To clear filters, click **Clear Filters**.

For more information, see *[Apply Filters](#page-41-0)* on page 36.

### Filter History

<span id="page-14-1"></span>The Filter History pane shows filters that have been applied to the samples in this project. Filters can be a single filter, a combination of filters, or a saved filter from the favorite filter list.

Figure 3 Filter History Pane

| ilter History<br>œ. |     |                                    |          |                                                                                                    |               |  |  |  |  |  |  |  |
|---------------------|-----|------------------------------------|----------|----------------------------------------------------------------------------------------------------|---------------|--|--|--|--|--|--|--|
|                     |     | Num Genes Num Variants Filter Name |          | Filter                                                                                                    |               |  |  |  |  |  |  |  |
|                     | 447 | 1969                               | Untitled |                                                                                                    |               |  |  |  |  |  |  |  |
|                     | 260 | 665                                | Untitled | [AlleleFreq < 17 ]                                                                                                    | Apply<br>View |  |  |  |  |  |  |  |
|                     | 61  | 81                                 |          | Untitled   AlleleFreg < 17 AND   Solice OR Inframe Insertion OR Stop Lost OR Inframe Deletion OR Initiator Codon OR Stop Gained OR Frameshift OR Missense 11 | View<br>Apply |  |  |  |  |  |  |  |
|                     |     |                                    |          |                                                                                                    |               |  |  |  |  |  |  |  |
|                     |     |                                    |          |                                                                                                    |               |  |  |  |  |  |  |  |

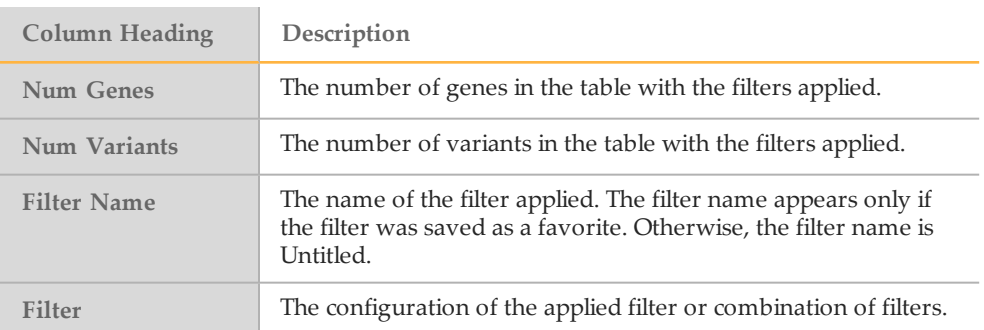

The Filter History pane includes the following options.

- } **Clear History**—Clears entries in the filter history pane.
- } **View**—Shows a block diagram illustration of the filter.

} **Apply**—Applies the filter to the variants table.

You can export information from the Filter History pane to a comma-separated values (CSV) file. For more information, see *[Generating Reports](#page-56-1)* on page 51.

## Gene View

<span id="page-15-0"></span>The Gene View shows a graphical representation of the gene with the following indicators:

- } Exons are indicated in dark blue.
- } Variants are indicated with a red line.
- } The selected variant is indicated with an orange line.
- } The selected transcript is indicated in purple.
- } No-call regions are indicated in gray.

Figure 4 Gene View

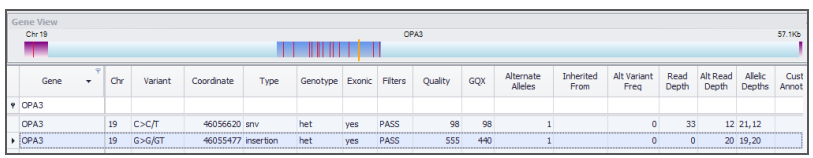

The Gene View is interactive. Using your mouse, hover over the view to see the coordinate. Click and drag your mouse to slide the view from end to end. Use the scrolling feature on your mouse to zoom in and zoom out.

## <span id="page-16-0"></span>Data in VariantStudio Tables

Imported and annotated information for the visible sample is arranged in 3 tables on the VariantStudio interface: Variants table, Genes table, and No-Call Regions table. Use the tabs below the table area to navigate between tables.

|                | Gene                                | Variant            | Chr             | Coordinate           | Type | Genotype                               | Exonic | Filters     | Quality | GQX           | Alternate<br>Alleles |
|----------------|-------------------------------------|--------------------|-----------------|----------------------|------|----------------------------------------|--------|-------------|---------|---------------|----------------------|
| ę              |                                     |                    |                 |                      |      |                                        |        |             |         |               |                      |
|                | OR4F5                               | A > G/G            | 1               | 69270 snv            |      | hom                                    | ves    | LowG        | 123     | 24            |                      |
|                | OR4F5                               | A > G/G            | $\mathbf{1}$    | 69270 snv            |      | hom                                    | yes    | LowG        | 123     | 24            |                      |
|                | OR4F5                               | A > G/G            | 1               | 69511 snv            |      | hom                                    | yes    | PASS        | 226     | 42            | 2                    |
|                | OR4F5                               | A > G/G            | $\mathbf{1}$    | 69511 snv            |      | hom                                    | yes    | PASS        | 226     | 42            |                      |
|                | OR4F5                               | T > C/C            | $\mathbf{1}$    | 69897 snv            |      | hom                                    | yes    | LowG        | 144     | 18            | 2                    |
|                | OR4F5                               | T > C/C            |                 | 69897 snv            |      | hom                                    | ves    | LowG        | 144     | 18            |                      |
|                | $\triangleright$ SAMD <sub>11</sub> | T > C/C            |                 | 877831 snv           |      | hom                                    | ves    | PASS        | 573     | 126           |                      |
|                | SAMD <sub>11</sub>                  | T>C/C              | 1               | 877831 snv           |      | hom                                    | yes    | <b>PASS</b> | 573     | 126           |                      |
|                | SAMD11, NOC2L                       | G > A/A            | 1               | 879676 snv           |      | hom                                    | yes    | PASS        | 706     | 163           |                      |
|                | SAMD11, NOC2L                       | G > A/A            |                 | 879676 snv           |      | hom                                    | yes    | PASS        | 706     | 163           |                      |
| 44             | $\ddot{\phantom{1}}$<br>$\sim$      | Variant 7 of 98192 | H<br><b>.</b> . |                      |      |                                        |        |             |         |               |                      |
| $\overline{J}$ | Show Population Frequencies         |                    |                 | Show Transcript Info |      | Show Custom Annotations J Show ClinVar |        |             |         | V Show Cosmic |                      |

Figure 5 Navigation Tabs for Variants Table, Genes Table, and No-Call Regions Table

### Variants Table

<span id="page-16-1"></span>The Variants table lists the genes that overlap variants identified in the selected sample. Each row of the table contains the gene and reported variant. Genes that include multiple variants are listed multiple times in the table, 1 time for each variant.

The following information is provided in the Variants table. Some columns are hidden by default. If a column described in the following is not visible in your instance of VariantStudio, click **Column Order** from the Table Options menu to change the display setting.

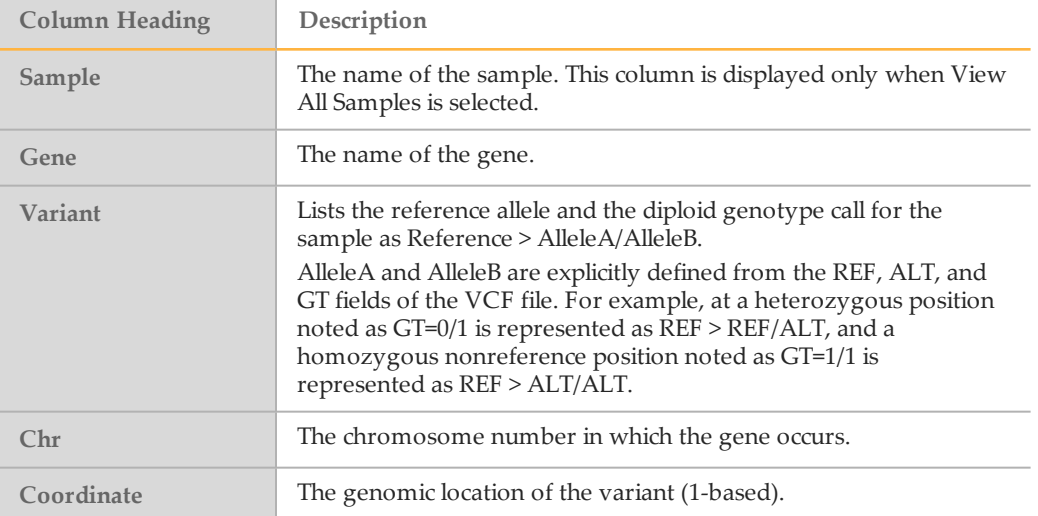

<span id="page-17-2"></span><span id="page-17-1"></span><span id="page-17-0"></span>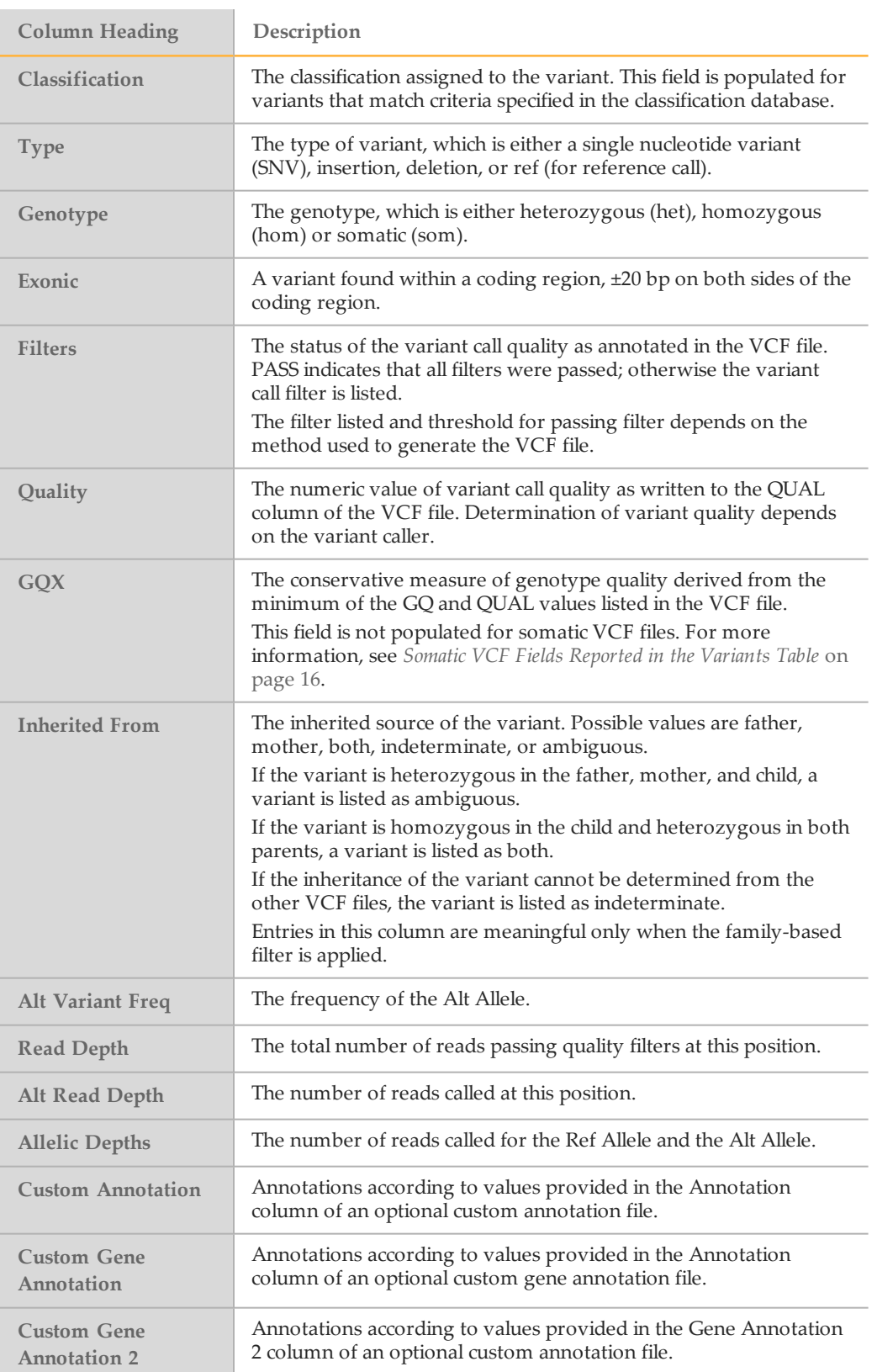

<span id="page-18-7"></span><span id="page-18-6"></span><span id="page-18-5"></span><span id="page-18-4"></span><span id="page-18-3"></span><span id="page-18-2"></span><span id="page-18-1"></span><span id="page-18-0"></span>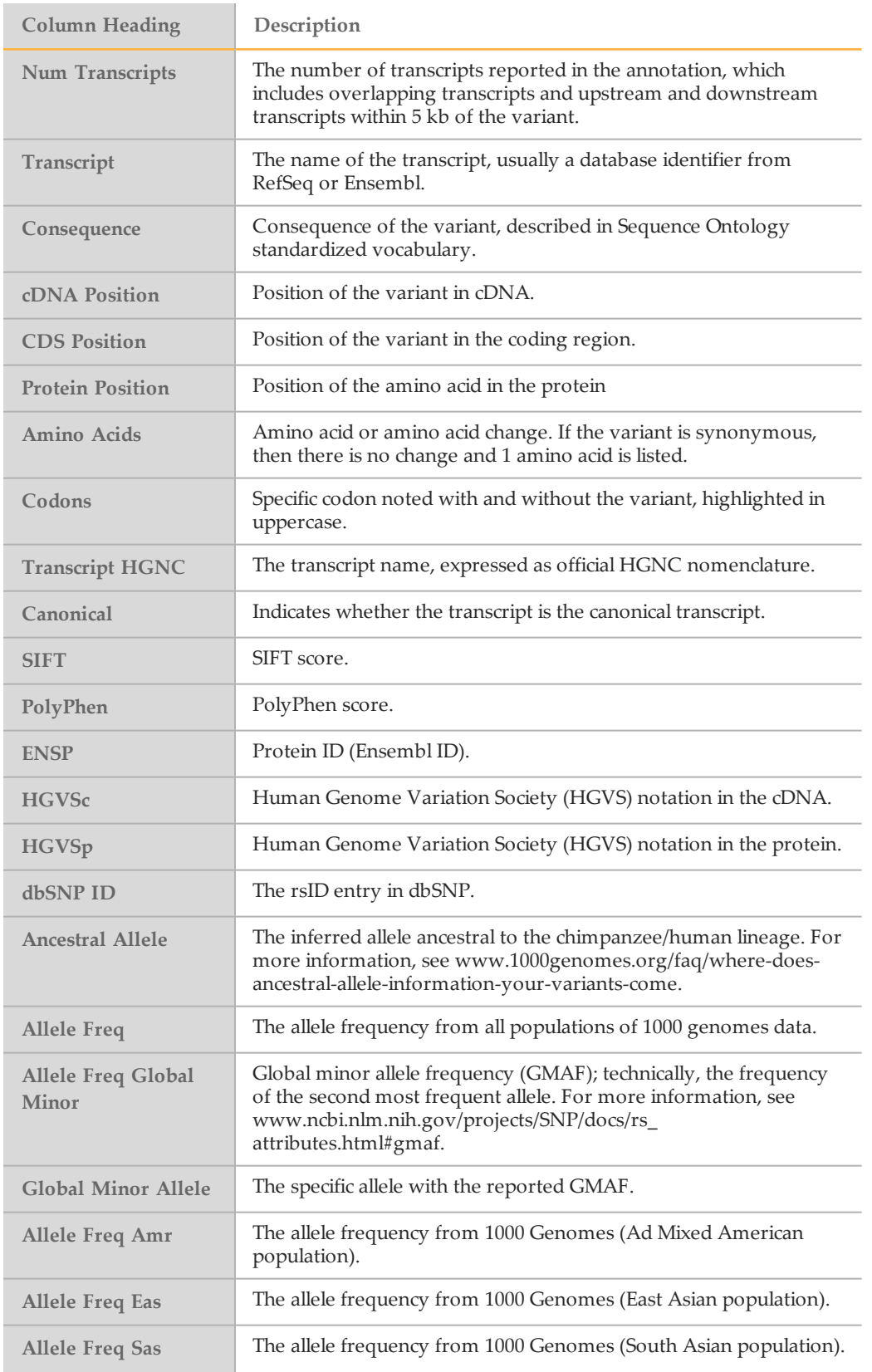

<span id="page-19-1"></span><span id="page-19-0"></span>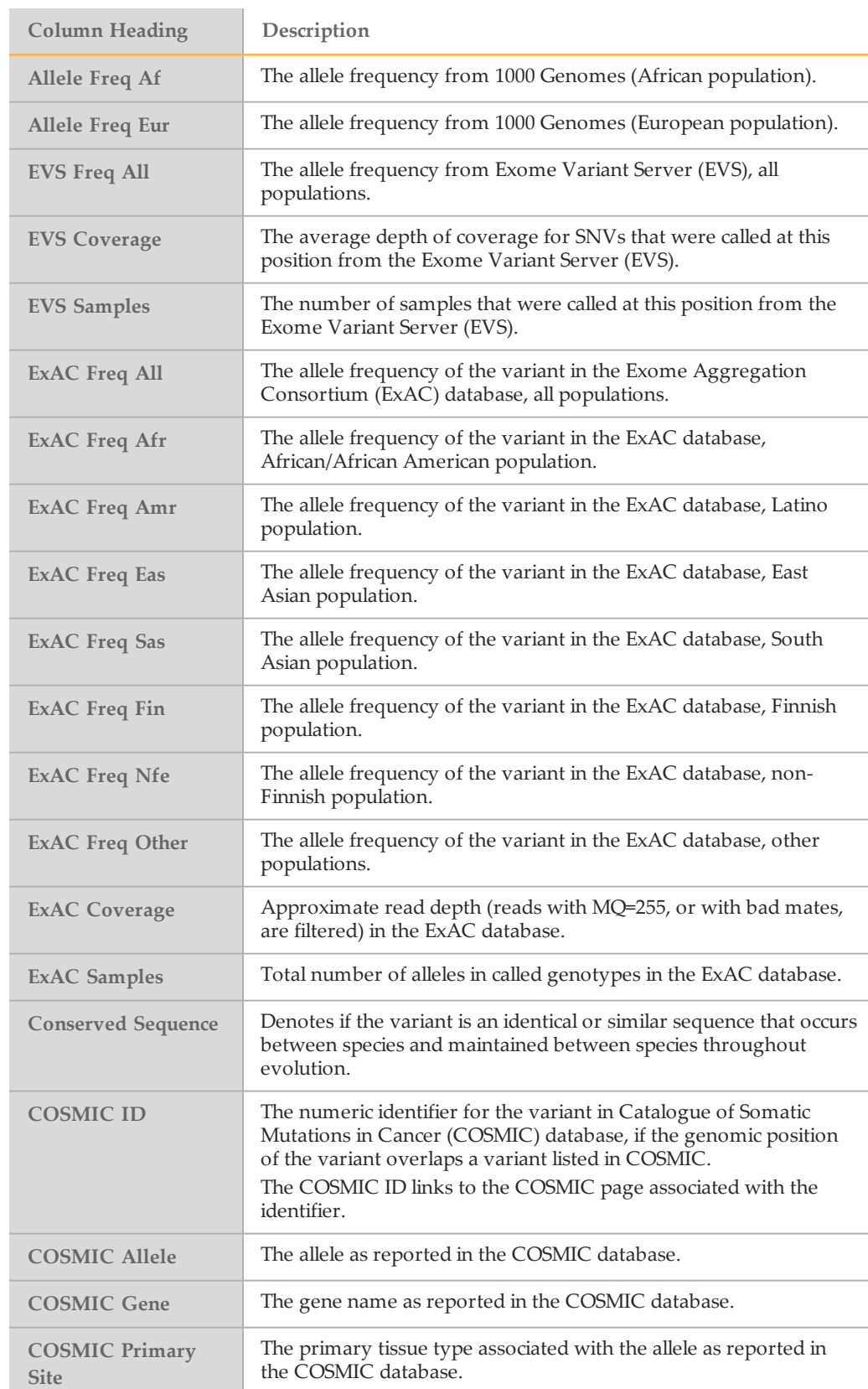

<span id="page-20-0"></span>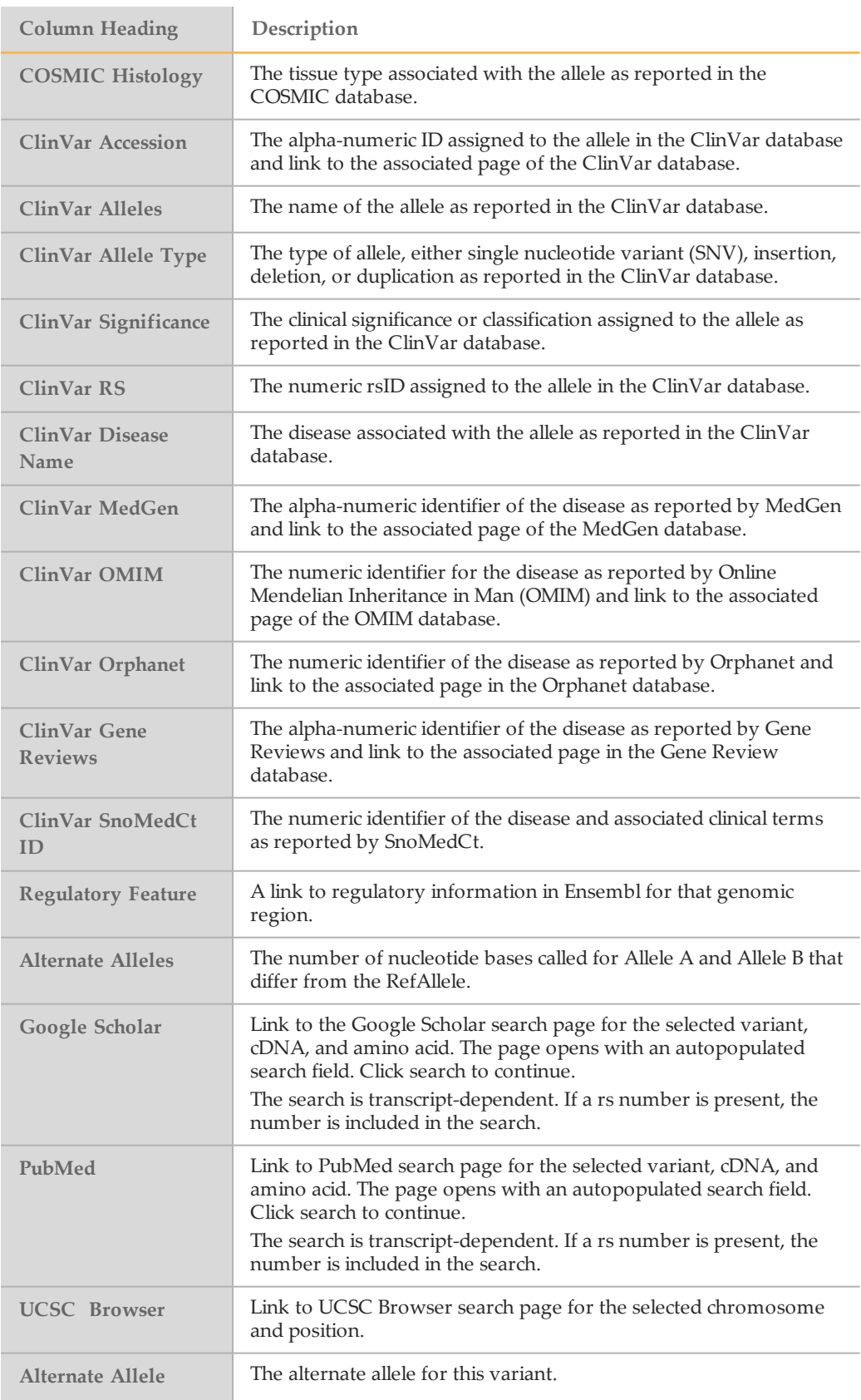

## <span id="page-21-2"></span>VCF Fields Reported in the Variants Table

Several columns of the Variants table are populated from columns or fields in the VCF file, as described in the following table.

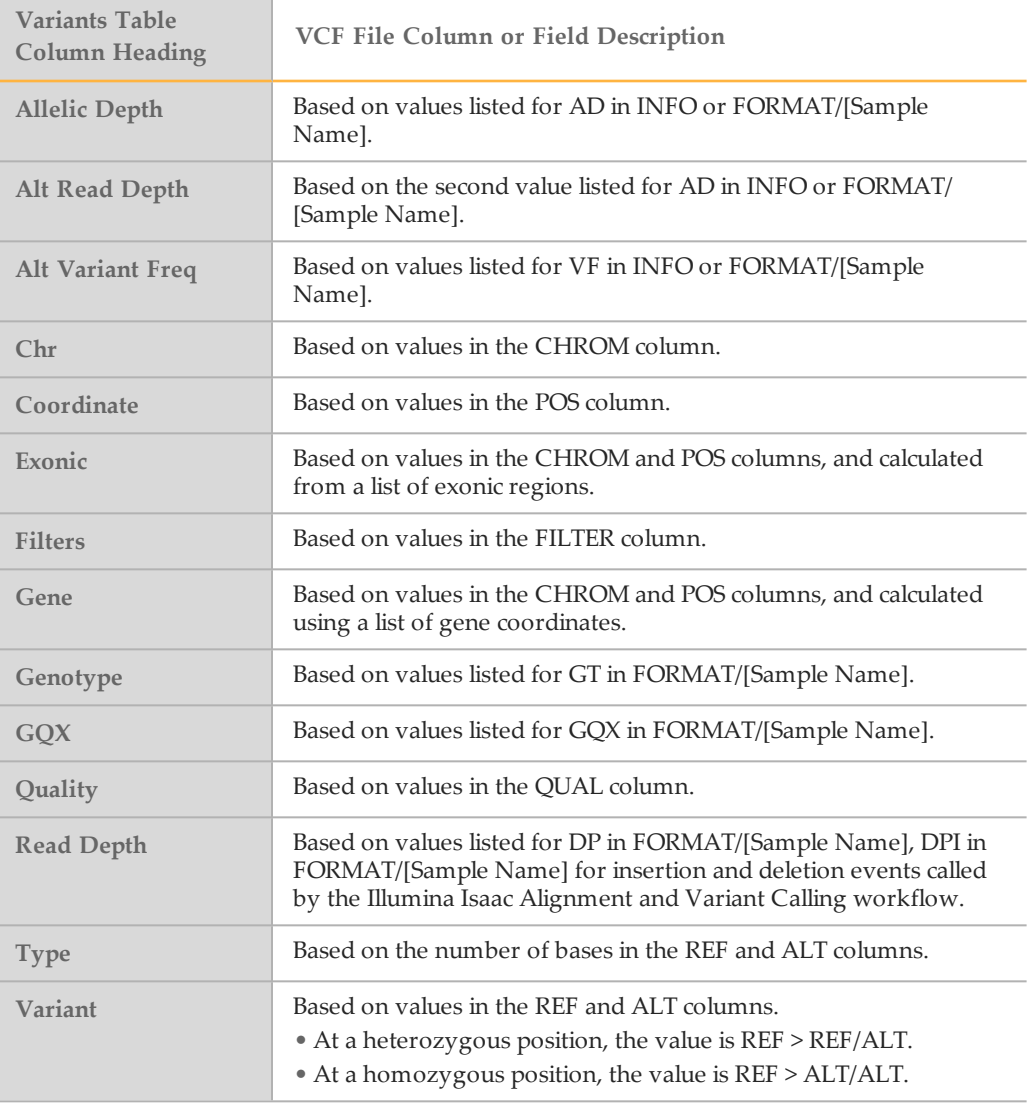

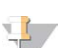

<span id="page-21-1"></span>NOTE

Some fields reported in the Variants table differ for somatic VCF files. For more information, see *[Somatic VCF Fields Reported in the Variants Table](#page-21-0)* on page 16.

## <span id="page-21-0"></span>Somatic VCF Fields Reported in the Variants Table

Information reported in VariantStudio for VCF files generated by the Illumina cancer analysis pipeline differs from what is reported for other VCF files.

<span id="page-22-0"></span>For these files, there is no genotype (GT) or genotype score (GQX). Instead, allelic depths are listed.

Each VCF includes a cancer sample and a reference sample. All reported values are specific to the cancer sample.

The following table lists the VCF fields that are unique to somatic VCF files.

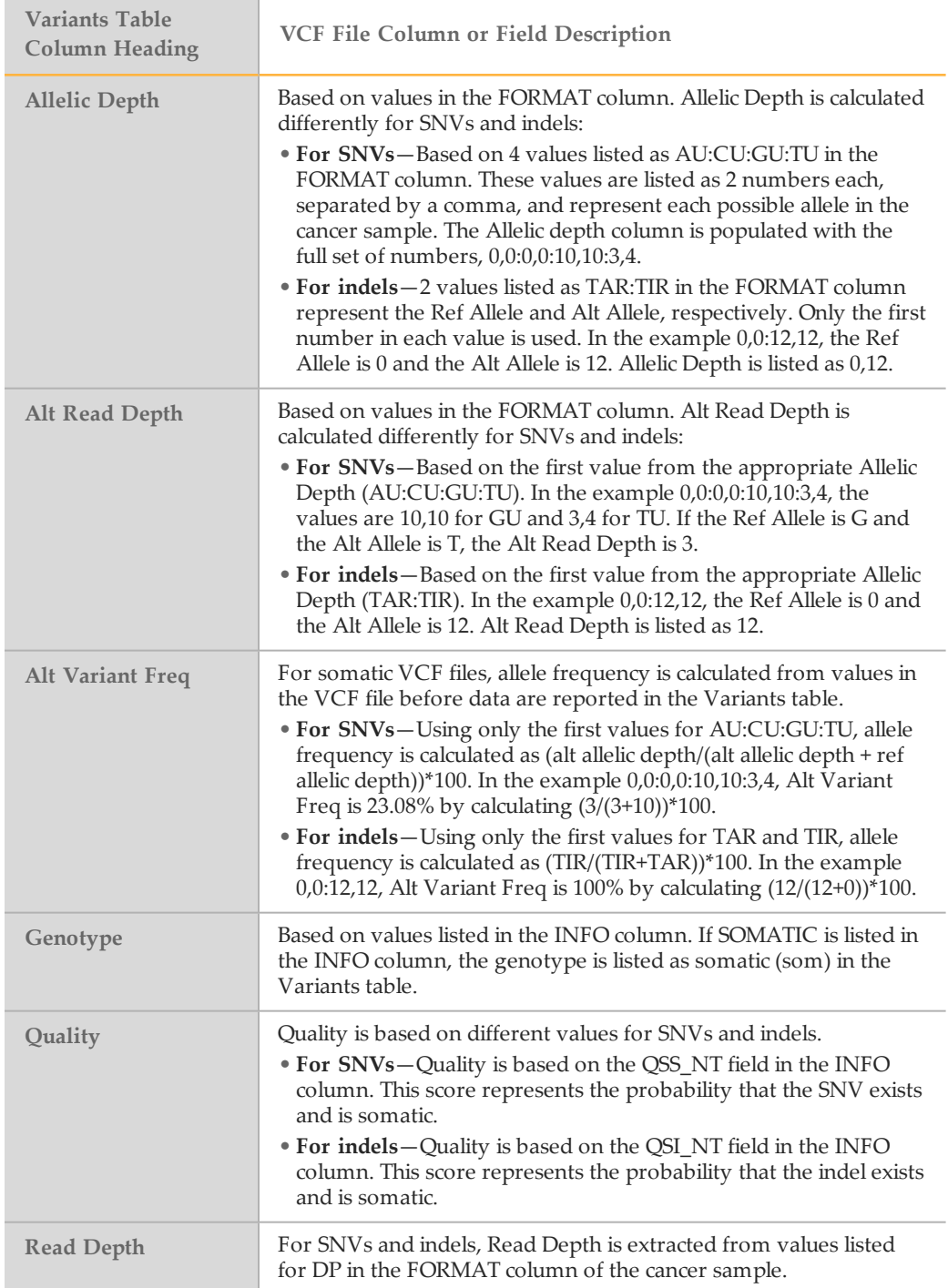

## Genes Table

<span id="page-23-2"></span>The Genes table lists the genes that contain variants identified in the selected sample. Each row of the table contains the gene and number of variants reported, along with the following information reported for each gene.

<span id="page-23-3"></span><span id="page-23-1"></span><span id="page-23-0"></span>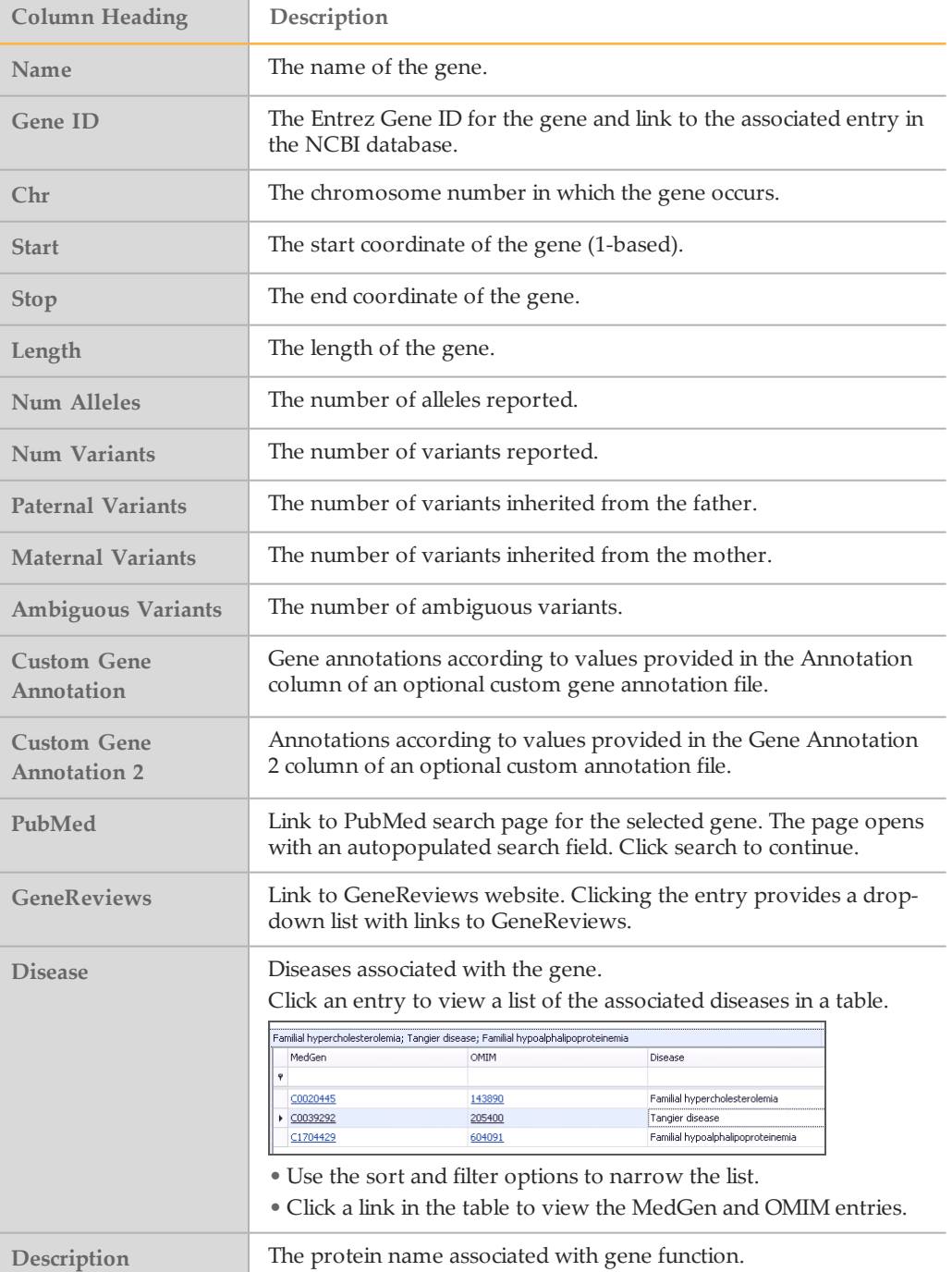

## No-Call Regions Table

<span id="page-24-0"></span>The No-Call Regions table shows regions where calls could not be confidently made due to a low read depth or failing a quality filter. The No-Call Regions table is populated directly from the nonvariant regions reported in the genome VCF (gVCF) file. Nonvariant regions are reported as 0/0 in the gVCF file. For more information, see [sites.google.com/site/gvcftools/home/about-gvcf/gvcf-conventions](https://sites.google.com/site/gvcftools/home/about-gvcf/gvcf-conventions)

Each row of the table contains the gene and information reported for the gene. The following information is provided in the No-Call Regions table.

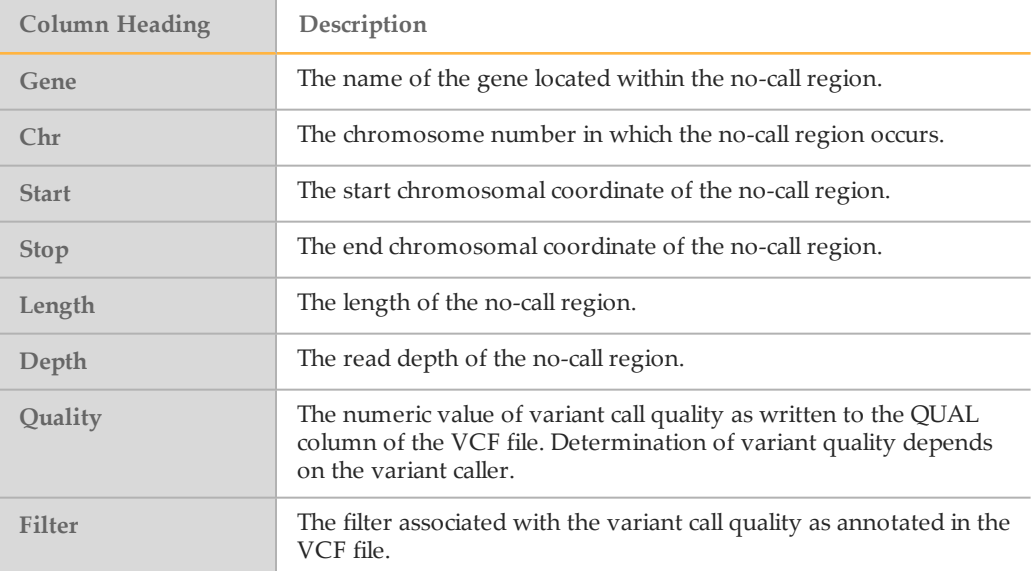

## <span id="page-25-0"></span>Manage Projects

The Project menu includes commands to create, open, save, and name projects.

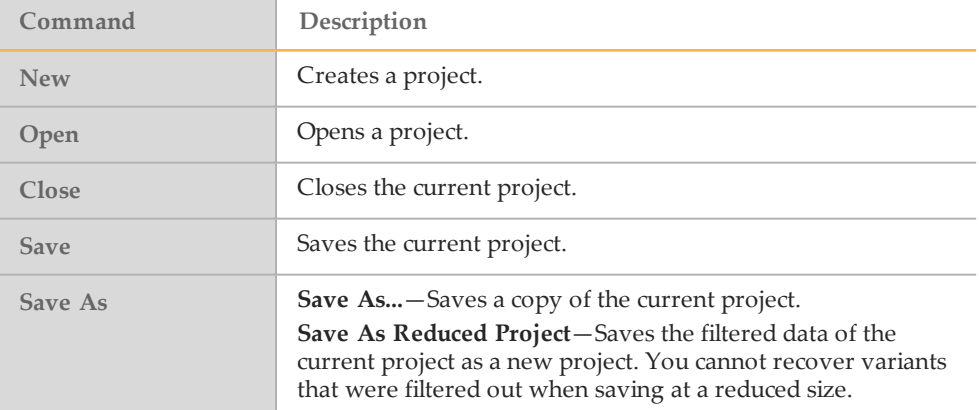

## <span id="page-26-0"></span>Manage Samples

<span id="page-26-2"></span>From the Home tab, use commands on the Samples menu to import variant call files in VCF file format and manage samples in the project.

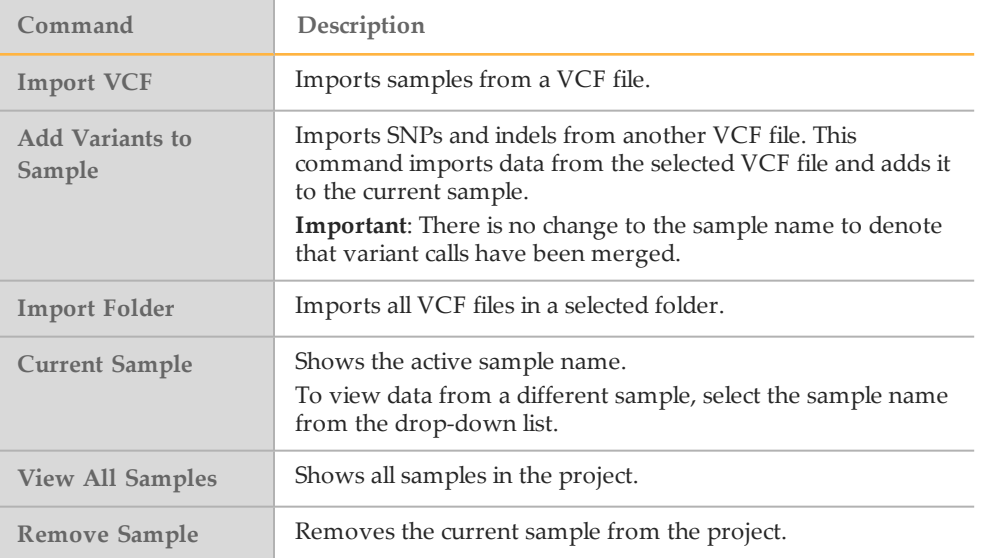

## <span id="page-26-1"></span>VCF Import Options

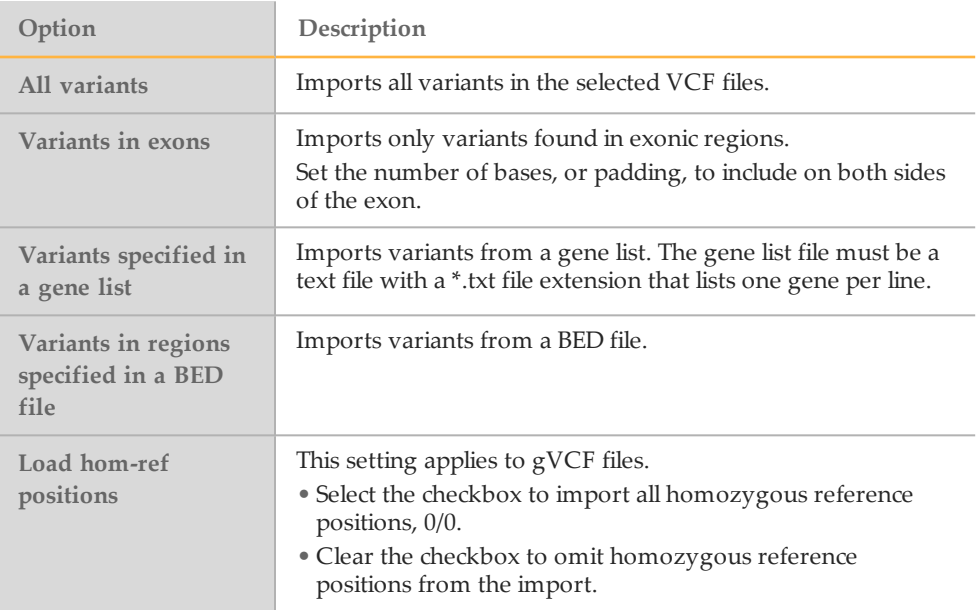

## <span id="page-27-0"></span>Modify Table Views

<span id="page-27-1"></span>To modify how data appear in the tables, click the column headings. Options include sorting in descending or ascending order, showing only selected data based on listed values, or adjusting column order.

**NOTE** 

Modifying how data appear in the Variants table only affects how information is arranged in the table. Modifying views does not change the underlying data.

## Sort Data in Ascending or Descending Order

To change the order in which data appear in the Variants table, click a column heading. Data are sorted in either descending or ascending order of values listed in that column. Click again to reverse the order.

- When the table is sorted in ascending order, an up arrow appears in the column heading.
- When the table is sorted in descending order, a down arrow appears in the column heading.

## Show Only Selected Data

To show only selected data based on information in the Variants table, use the show/hide  $\boxed{\mathbb{I}}$  icon in the column heading.

- 1 Click the show/hide  $\Box$  icon in the column heading. A drop-down list opens that contains all values present in that column.
- 2 Select a value from the drop-down list. The Variants table shows only data that contains your selection.

To restore the default view of the Variants table, use 1 of the following methods:

- $\blacktriangleright$  Click the show/hide icon in the column heading used to modify the table and select **All** from the drop-down list.
- **If** Click the  $\boxed{\mathbf{X}}$  icon at the bottom of the Variants table.

 $\mathbf{x} \nabla$  [Genotype] = 'het'  $\mathbf{v}$ 

A history of previous selections appears at the top of the column heading drop-down list for quick access to frequently used selections. To remove a selection from history, click the delete  $\bullet$  icon.

## Show or Hide Selected Columns

Use the checkboxes below the table tabs to show or hide groups of columns in the Variants table. Select the checkbox to show data, and clear the checkbox to hide data.

Show/hide options include the following sections of the Variants table:

} **Show Population Frequencies**—Shows and hides Allele Freq, Allele Freq Global Minor, global Minor Allele, Allele Freq Amr, Allele Freq Eas, Allele Freq Sas, Allele Freq Asn, Allele Freq Af, Allele Freq Eur, and Allele Freq EvsEVS Freq All, ExAC Freq All, ExAC Freq Afr, ExAC Freq Amr, ExAC Freq Eas, ExAC Freq Sas, ExAC Freq Fin, ExAC Freq Nfe, ExAC Freq Other, ExAC Freq Amr.

- } **Show Transcript Info**—Shows and hides Num Transcripts, Transcript, Consequence, cDNA Position, CDS Position, Amino Acids, Codons, Exon, Intron, Transcript HGNC, Canonical, Sift, PolyPhen, ENSP, HGVSc, and HGVSp.
- } **Show Custom Annotations**—Shows and hides Custom Annotation, Custom Annotation 2, Custom Annotation 3, Custom Annotation 4, and Custom Gene Annotation.
- } **Show ClinVar**—Shows and hides ClinVar RS, ClinVar Alleles, ClinVar Allele Type, ClinVar Significance, ClinVar Disease Name, ClinVar Accession, ClinVar MedGen, ClinVar OMIM, ClinVar Orphanet, ClinVar Gene Reviews, and ClinVar SnoMedCt ID.
- } **Show COSMIC**—Shows and hides COSMIC ID, COSMIC Allele, COSMIC Gene, COSMIC Primary Site, and COSMIC Histology.

### Set Table Options

The Table Options menu includes the following commands:

- Select All, which selects all rows in a table.
- } **Copy**, which copies selected data to the clipboard.
- } **Smaller** and **Larger**, which changes text size in a table.
- **Column Order**, which includes commands to change table layout.

From the Table Options menu, click **Column Order** to open the Table Column Display window. From this window, drag and drop column headings to specify table layout:

- 1 To show or hide columns, drag and drop column headings from the Displayed Columns list to the Hidden Columns list.
- 2 To prevent selected columns from scrolling horizontally, drag and drop column headings from the Scrolling list to the Fixed list.
- 3 Click **OK** when you are finished.
- 4 To save this layout for use in other VariantStudio projects, click **Save As Default** from the Layout menu.

In the following example, the Gene column is set to Fixed, and variant length and optional custom annotation columns are hidden.

Figure 6 Table Column Display Window

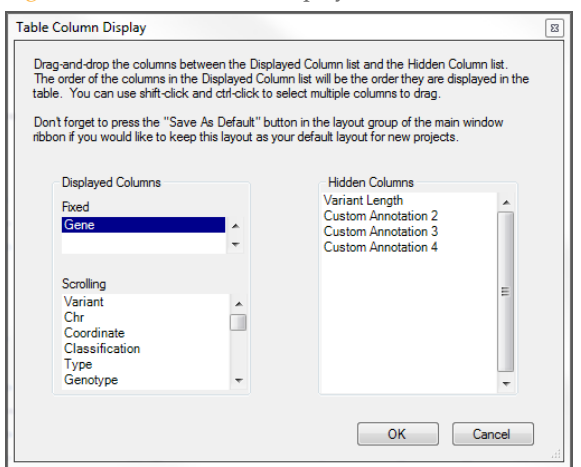

# <span id="page-30-0"></span>Applying Annotations and **Classifications**

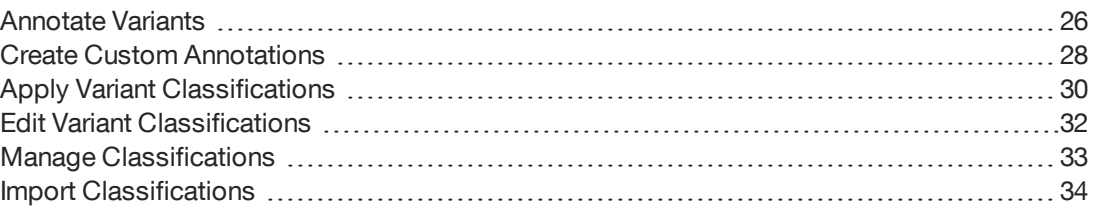

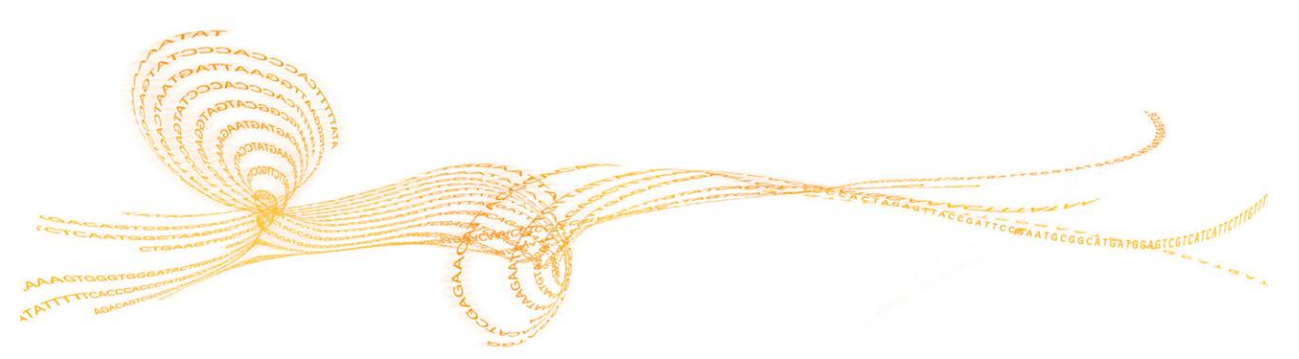

VariantStudio v3.0 Software Guide 25

<span id="page-31-2"></span><span id="page-31-0"></span>From the Annotations and Classification tab, use commands on the Annotate menu to annotate variants in the current sample with options to annotate all variants or only those variants specified. All coordinates used in VariantStudio are genomic coordinates on the positive strand.

Always annotate variants before applying filters.

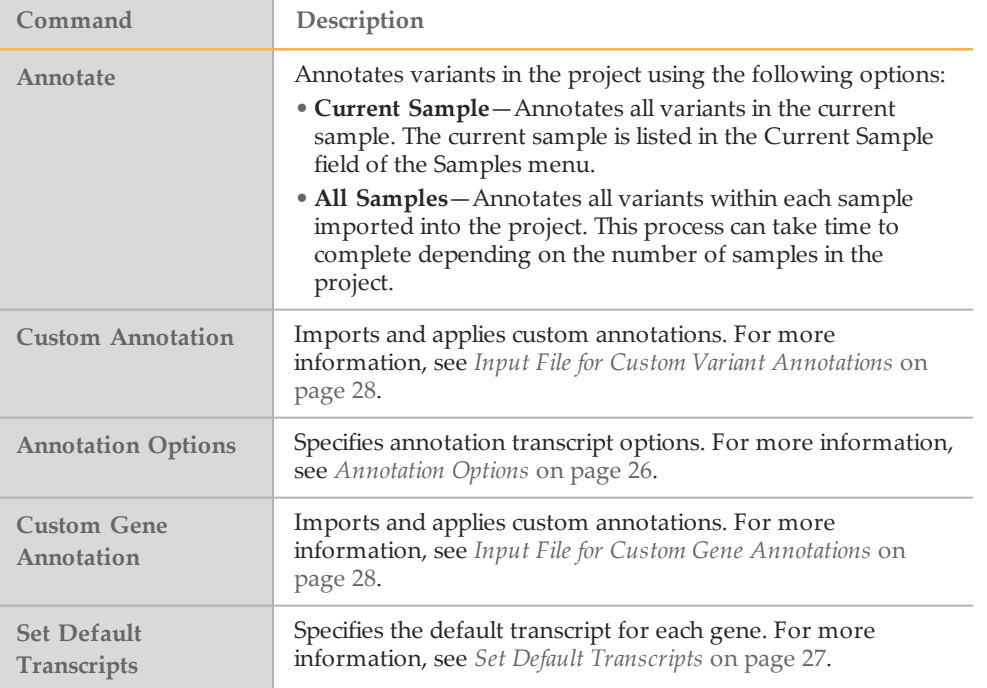

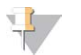

NOTE

Although mitochondrial variants can be imported, the annotation database does not provide annotations for these variants.

## <span id="page-31-1"></span>Annotation Options

<span id="page-31-3"></span>From the Annotate menu, click **Annotation Options**. The Annotation Options form opens with options to annotate only certain variants.

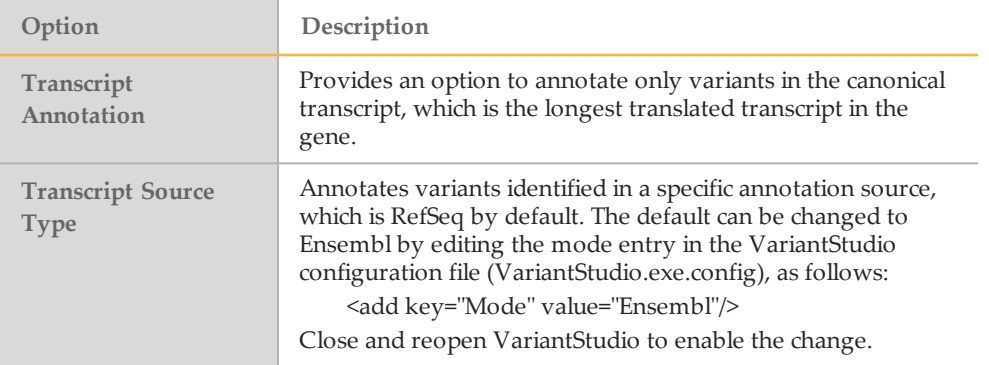

## <span id="page-32-0"></span>Set Default Transcripts

- <span id="page-32-3"></span>1 Click **Set Default Transcripts**. A window opens that lists the default transcript for each gene. By default, VariantStudio lists the canonical transcript, which is the longest translated transcript in the gene.
- 2 For genes with multiple transcripts, use the drop-down list to set the default to another transcript.

Alternatively, click **Browse** to navigate to a tab-delimited text file containing your preferred default transcripts and click **Load**.

### <span id="page-32-2"></span>Input File for Default Transcripts

The input file for default transcripts requires 2 columns: Gene\_Name and Transcript\_ Name, as shown in the following example.

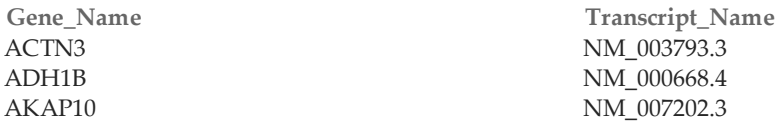

#### Annotation Sources

<span id="page-32-1"></span>Annotation sources are static in the VariantStudio software. Any changes to source databases, such as ClinVar, do not automatically update the annotation sources used by VariantStudio, which are stored locally on your computer.

The VariantStudio software uses the BaseSpace Annotation Engine (version 1.4.2.60) to obtain the annotations that are displayed in the variant grid. [It includes annotations from](https://github.com/illumina/nirvana) [the following annotation data sources:](https://github.com/illumina/nirvana)

- } Variant Effect Predictor (VEP)
- **1000 Genomes Project**
- } Catalogue of Somatic Mutations in Cancer (COSMIC)
- } ClinVar
- } National Center for Biotechnology (NCBI)
- } National Heart, Lung, and Blood Institute (NHLBI) Exome Variant Server
- } UCSC

<span id="page-33-4"></span><span id="page-33-0"></span>Applying custom annotations requires a tab-delimited input file with a \*.txt extension. Variant-level annotations and gene-level annotations require different input file configurations.

**NOTE** 

VariantStudio assumes that all annotations are expressed in the genomic coordinates on the positive strand, including any custom annotations that are imported into VariantStudio.

## <span id="page-33-1"></span>Input File for Custom Variant Annotations

<span id="page-33-6"></span>The input file for custom variant annotations requires 5 columns: Chr, Position, Ref, Variant, and Annotation, as shown in the following example.

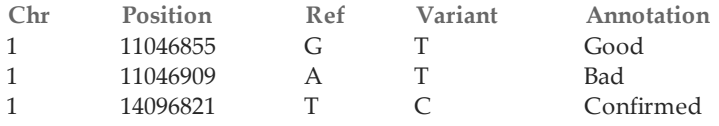

- } **Chr**—The chromosome for the variant (1–22, X, Y, or M).
- } **Position**—The genomic coordinate of the variant on the chromosome (1-based).
- } **Ref**—The reference base, or bases for an insert or deletion, at the specified position.
- } **Variant**—The base, or bases for an insert or deletion, at the specified position.
- } **Annotation**—The value assigned to a variant with matching values for chr, position, ref, and variant.
- [Optional] 3 additional annotation columns are recognized input for custom variant annotations. Use the headings **Annotation2**, **Annotation3**, and **Annotation4**.
	- **NOTE**

The Ref field and Variant field must be expressed in VCF format, where indels contain the preceding base in common between the reference and variant allele. For more information, see [www.internationalgenome.org/wiki/Analysis/Variant Call Format/vcf-variant-call](http://www.1000genomes.org/wiki/Analysis/Variant Call Format/vcf-variant-call-format-version-41)[format-version-41.](http://www.1000genomes.org/wiki/Analysis/Variant Call Format/vcf-variant-call-format-version-41)

## <span id="page-33-2"></span>Input File for Custom Gene Annotations

<span id="page-33-5"></span>The input file for gene annotations requires 2 columns: Gene and Annotation, as shown in the following example.

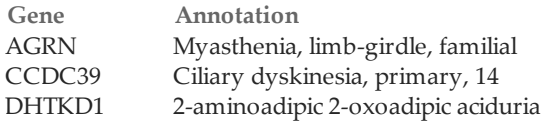

- } **Gene**—The gene symbol.
- } **Annotation**—The value assigned to the specified gene.

## Apply Custom Annotations

- <span id="page-33-3"></span>1 Create a custom annotations file using a text editor, such as Notepad, and save it with a \*.txt file extension.
- 2 From the Annotate menu, click **Custom Annotations** to apply annotations to variants or **Custom Gene Annotations** to apply annotations to genes.
- 3 Browse to the custom annotations file and click **OK**. This step links the custom annotations file to the project.
- 4 Use the custom filters in the Filters pane to filter data based on custom annotations. For more information, see *[Custom Filters](#page-45-0)* on page 40.

## <span id="page-35-0"></span>Apply Variant Classifications

<span id="page-35-2"></span>Introduced in VariantStudio v2.1, you can apply classifications to variants according to their biological impact. Classifications are stored in the classification database.

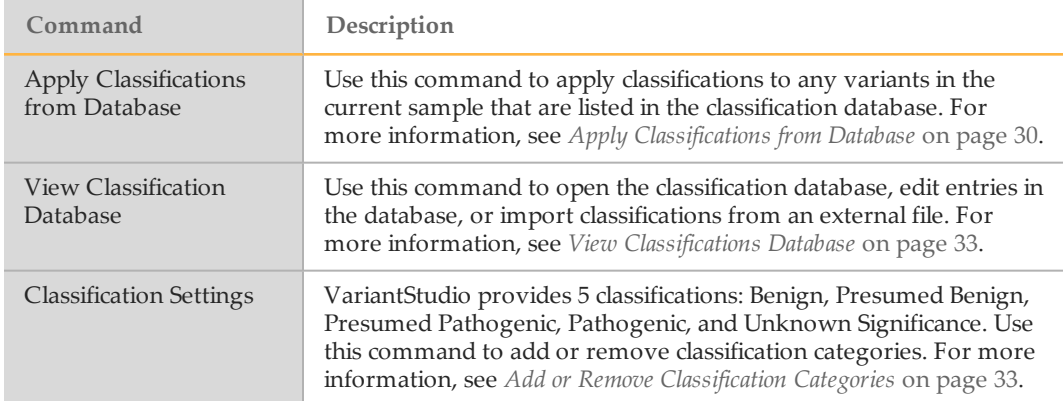

Variant classifications can be changed at any time in the classification database or changed locally in the current project without changing database entries. For more information, see *[Edit Variant Classifications](#page-37-0)* on page 32.

By default, the classification database is saved locally for use with any VariantStudio project that is opened locally. For more information, see *[Classification Database Location](#page-38-3)* on [page 33](#page-38-3).

A backup of the classification database is created with the first change of each day. For more information, see *[Classification Database Backup](#page-38-4)* on page 33.

For each classified variant, the following text fields are available for recording comment.

- } **Notes**—Information in Notes field is stored in the classification database only.
- } **Report Fragment**—Information in the Report Fragment field is stored in the classification database and exported as a column in the sample report. For more information, see *[Sample Report Overview](#page-58-0)* on page 53.

There are 3 ways to apply classifications to variants in a project:

- } From the menu, apply classifications to variants in the current sample that are listed in the classification database.
- $\blacktriangleright$  From the Variants table, apply a classification to a selected variant in the Variants table and save the classification to the database.
- } From the Variants table, apply a classification to multiple selected variants in the Variants table and save the classification to the database. The same classification must apply to all selected variants.

## <span id="page-35-1"></span>Apply Classifications from Database

1 Click **Apply Classifications from Database**. Any variants in the current project that have matching criteria in the classification database are annotated with the classification as specified in the database.

## Apply Classifications in the Variants Table

- 1 Click the  $\dddot{\mathbf{m}}$  icon in the Classification column for the variant you want to classify. The Classification for Variant in Database window opens, which shows information for the variant and provides a drop-down list of available classification categories.
- 2 Select a classification category from the Classification drop-down list, and enter any applicable comments in the Notes field and Report Fragment field.
- 3 Click **Save Changes to Database**. The classification can later be removed from the classification database.

## Apply Classifications to Multiple Variants

- 1 Use shift-click or ctrl-click to select more than one row in the Variants table.
- 2 Right-click in the Classifications column over a selected row, and then select **Classify Selected Variants**.
- 3 From the Classify Selected Variants window, use the drop-down list to assign a classification. Enter any applicable comments in the Notes field and Report Fragment field.
- 4 Click **OK**. The classification assignments are saved to the database automatically.

## <span id="page-37-0"></span>Edit Variant Classifications

<span id="page-37-1"></span>There are 2 ways to edit classifications for variants with assigned classifications:

- } Edit variant classifications in the database.
- Edit classifications locally in the current project without changing database entries.

## Edit Classifications in the Database

- 1 Click the **ight** icon in the Classification column for the variant you want to change. A window opens that shows information about the variant, the current classification, and any comments in the Report Fragment field.
- 2 Click **Edit Classification in Classification Database**. The Classification for Variant in Database window opens.
- 3 Do 1 of the following:
	- $\blacktriangleright$  To change the classification in the database, select a new classification from the Classification drop-down list and click **Save Changes in Database**.
	- } To remove the classification from the database, click **Remove Classification from Database**.

## Edit Variant Classifications Locally

To change variant classifications locally, the variant must already have a classification assigned in the classification database.

- 1 Click the init icon in the Classification column for the variant that you want to edit locally. A window opens that shows information about the variant, the current classification, and any comments in the Report Fragment field.
- 2 Select a different classification category from the Classification drop-down list.
- 3 Click **OK**. The classification is applied to the variant in the current project only. The variant classification recorded in the database can be reapplied to the variant later.
- 4 To revert the classification to what is assigned in the database, click the  $\mathbf{u}$  icon in the Classification column.
- 5 Click **Apply Classification from Classification Database**. The classification recorded in the database appears in the Classification field. Click **OK**.

## <span id="page-38-0"></span>Manage Classifications

<span id="page-38-5"></span>From the Annotations and Classification tab, use commands on the Classifications menu to view the classification database and manage classification settings.

### <span id="page-38-1"></span>View Classifications Database

- 1 Click **View Classification Database** to view the entries in the classification database. From this window, you can edit an entry, delete an entry, or import classifications from an internal file.
	- } **Edit an entry**—Select a row, or use shift-click or ctrl-click to select multiple rows. Click **Edit Selected**. Reassign a classification or add comments.
	- } **Delete an entry**—Select a row, or use shift-click or ctrl-click to select multiple rows. Click **Delete Selected**. The entry is permanently deleted from the database.
	- } **Import classifications**—Click **Import Classifications** and browse to the location of your external classifications file. For more information, see *[Import Classifications](#page-39-0)* on [page 34](#page-39-0).

## <span id="page-38-2"></span>Add or Remove Classification Categories

- 1 Click **Classification Settings** to add, remove, or rename classification categories.
	- } **Add**—In the Add Category field, enter a new category name. Click **Add**.
	- } **Remove**—Select a category from the list. Click **Remove**.
	- } **Rename**—Select a category from the list. Click **Rename** and enter a new name.

## <span id="page-38-3"></span>Classification Database Location

<span id="page-38-7"></span>By default, the classification database is saved locally in

C:\ProgramData\Illumina\Illumina VariantStudio\ClassificationDb.bin.

When the database is stored locally, classifications are available for the current project and any future projects opened on that computer.

If the classification database is stored on a network location, classifications are available to projects opened in any installation of VariantStudio with access to that network location.

- 1 To change the default setting, open the VariantStudio configuration file in C:\Program Files\Illumina\Illumina VariantStudio\VariantStudio.exe.config.
- 2 In the value field of the **ClassificationDatabaseFilePath** key, enter the preferred network path.
- 3 Save and close the configuration file.
- 4 Close and reopen VariantStudio to enable the change.

### <span id="page-38-4"></span>Classification Database Backup

<span id="page-38-6"></span>A backup of the classification database is created the first time the database is changed on any given day.

The backup is named DDMMYYYY.bin and is stored in the folder DatabaseBackups, which is located in the same folder as the classification database, C:\ProgramData\Illumina\Illumina VariantStudio\DatabaseBackups.

VariantStudio v3.0 Software Guide  $33$ 

## <span id="page-39-0"></span>Import Classifications

<span id="page-39-1"></span>To import classifications to the classification database from an external file, create an input file in a tab-delimited text format (TSV) using a \*.tsv file extension. From the Classification menu in the Annotations and Classification tab, select **View Classification Database**, then select **Import Classifications**.

The input file requires 5 columns: Chr, Position, Ref, Variant, and Classification, as shown in the following example. Optionally, include a Notes column and a Fragment column.

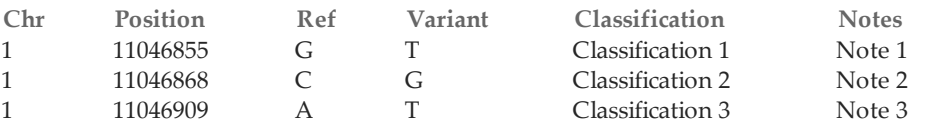

} **Chr**—The chromosome for the variant (1–22, X, Y, or M).

- } **Position**—The genomic coordinate of the variant on the chromosome.
- } **Ref**—The reference base, or bases, for an insert or deletion at the specified position.
- } **Variant**—The base, or bases, for an insert or deletion at the specified position.
- } **Classification**—The value assigned to a variant with matching values for chr, position, ref, and variant. The classification name must match 1 of the classifications listed in your database.
- } **Notes**—Note about the entry. Information in this field is not included in the sample report.
- **Fragment**—Notes about the entry that are intended for the sample report.
	- **NOTE**

Make sure that you add any new classification names to the database using the Classifications Settings command.

## Best Practices for Importing Classifications

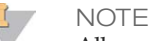

All coordinates used in VariantStudio are genomic coordinates on the positive strand.

Before importing previously classified variants into the VariantStudio classification database, convert classifications to genomic coordinates. This step is especially important for variants that were classified based on HGVSc notations and transcripts.

Importing classifications before converting to genomic coordinates can result in some variants not being annotated with imported classifications when you use the command Apply Classifications from Database. Because VariantStudio assumes that all annotations are expressed in genomic coordinates on the positive strand, the classification database requires an exact match for variants to be annotated with stored classifications.

# <span id="page-40-0"></span>Applying Filters

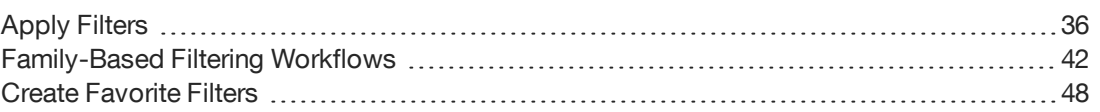

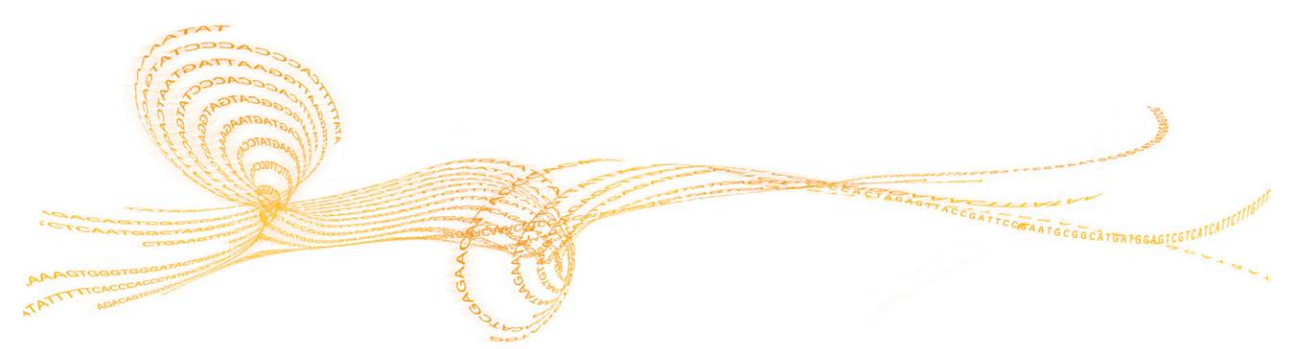

## <span id="page-41-0"></span>Apply Filters

<span id="page-41-3"></span>The Filters pane provides options for applying any combination of filters to the data in your project. Filters are grouped in 9 expandable sections: General, Variant, Gene, Consequence, Population Frequency, Cross Sample Subtraction, Family Based, Custom, and Classification.

- 1 Click the down arrow  $\lfloor \cdot \rfloor$  icon to expand a filter section.
- 2 From the available options, select filter settings. Use any combination of settings from any number of filters.
- 3 Click **Apply Filters**. Filters are applied to the current sample only, not to all samples that are imported into the project.
- 4 Click **Clear Filters** to remove applied filters.

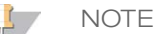

You can create a filter using any combination of the filter options in the Filters pane, and then save the combination as a single filter. Saved filters can later be applied to other samples. For more information, see *[Create Favorite Filters](#page-53-0)* on page 48.

## General Filters

<span id="page-41-2"></span>Use the General filters to filter data by genotype, variant type, and chromosome.

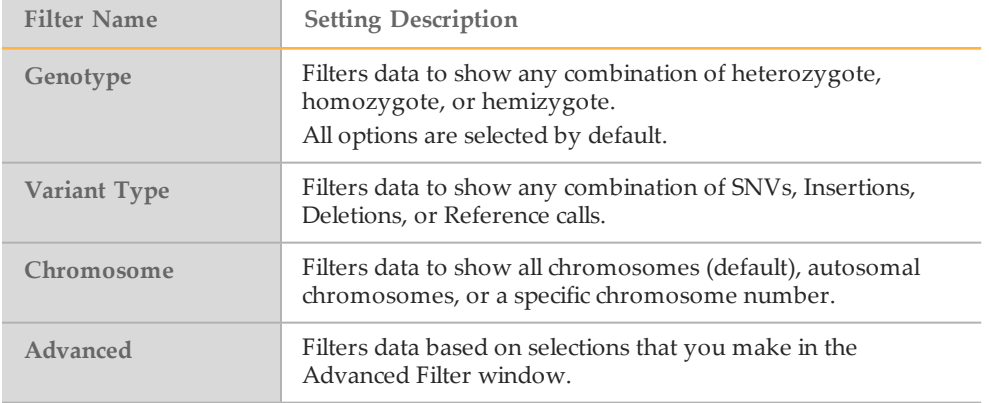

### <span id="page-41-1"></span>Advanced Filter Options

Use the Advanced filter options to create a multibranched Boolean expression for filtering data in the Variants table. As you build the advanced filter, a diagram appears to illustrate the filter and branches in the expression.

1 Select the checkbox labeled **Use Advanced Filter** and then click **Edit Filter**. The Create Advanced Filter window opens.

#### Figure 7 Create Advanced Filter Window

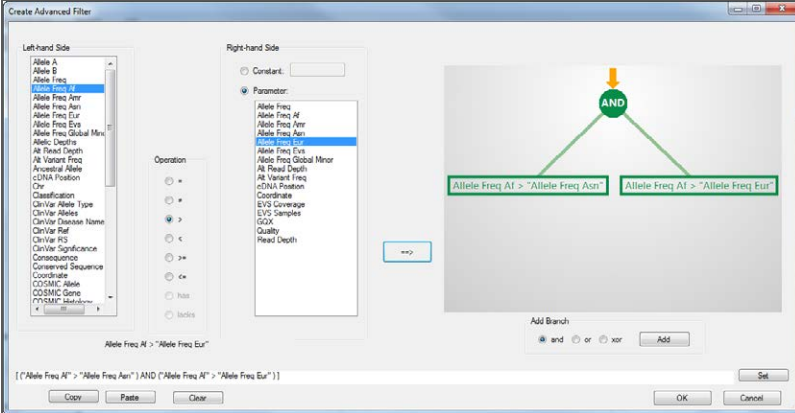

- 2 Select a column heading from the list on the left-hand side.
- 3 Select an operation from the Operation list.
- 4 Select either **Constant** or **Parameter**.
	- } To filter on a constant, enter a constant associated with the selection from the lefthand column.
	- $\triangleright$  To filter on a parameter, select a column heading from the list on the right-hand side.
- 5 Click the generate filter  $\boxed{\phantom{a} \bullet \bullet}$  button. A diagram of the filters appears.
- 6 To add another branch to the advanced filter, select the radio button for either **and**, **or**, **xor** (exclusive). Then, click **Add**. A new branch is added to the diagram.
- 7 Continue selecting options and operators until you have completed the filter.
- 8 [Optional] To delete a branch, right-click the branch, then select **Delete**.
- 9 When the advanced filter is complete, click **OK**.
- 10 From the Filters pane, click **Apply Filters**.

#### Variant Filters

<span id="page-42-0"></span>Use the Variant filters to filter by variant call attributes, variant positions, and variants with specific annotation.

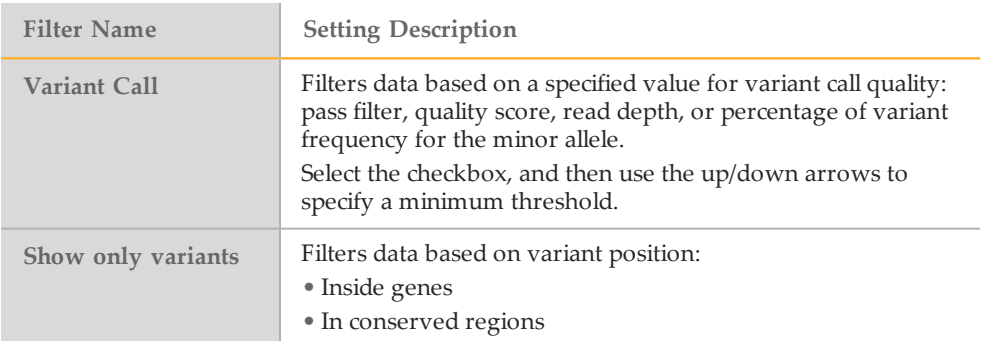

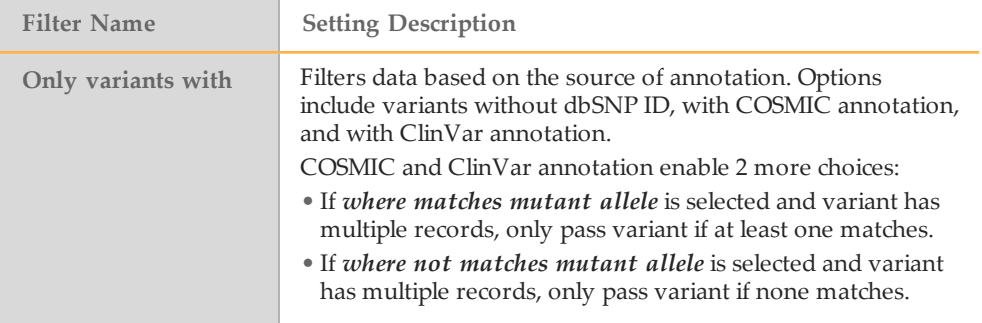

## Gene Filters

<span id="page-43-2"></span><span id="page-43-0"></span>Use the Gene filters to filter data by disease, or include or exclude specific genes.

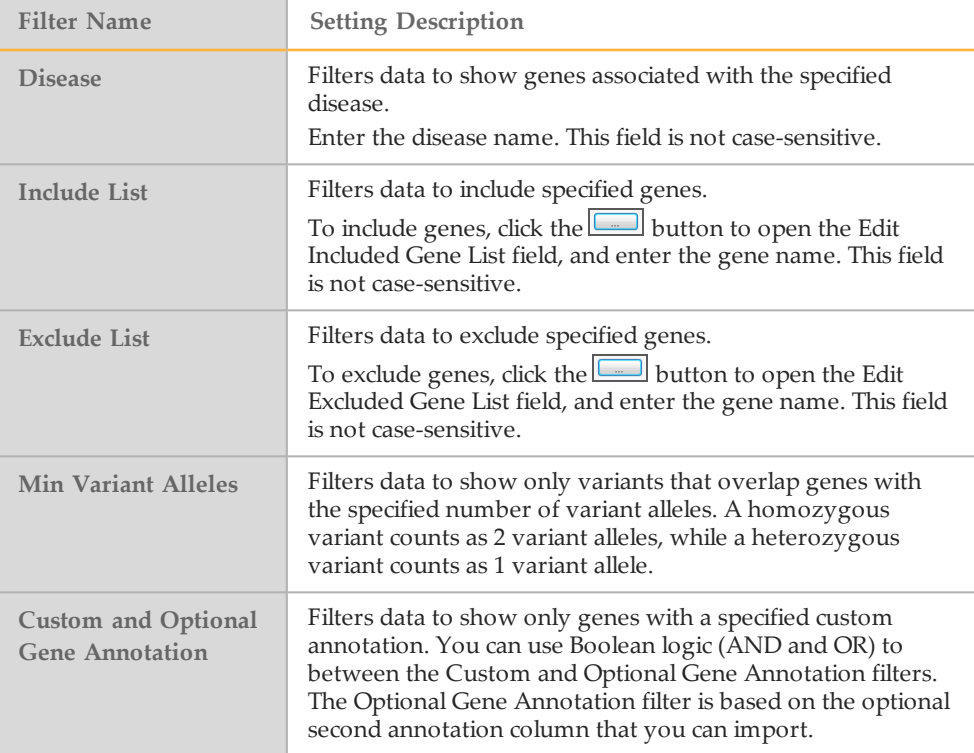

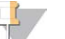

NOTE

If you click **Clear Filters**, the gene list is also cleared. To save a gene list, create a favorite filter. For more information, see *[Create Favorite Filters](#page-53-0)* on page 48.

## Consequence Filters

<span id="page-43-1"></span>Use the Consequence filters to filter data by variants that alter the coding potential of the transcript.

- 1 Select the checkbox **Show only variants that are**.
- 2 Select the checkbox for each individual consequence setting or click **Select All**.

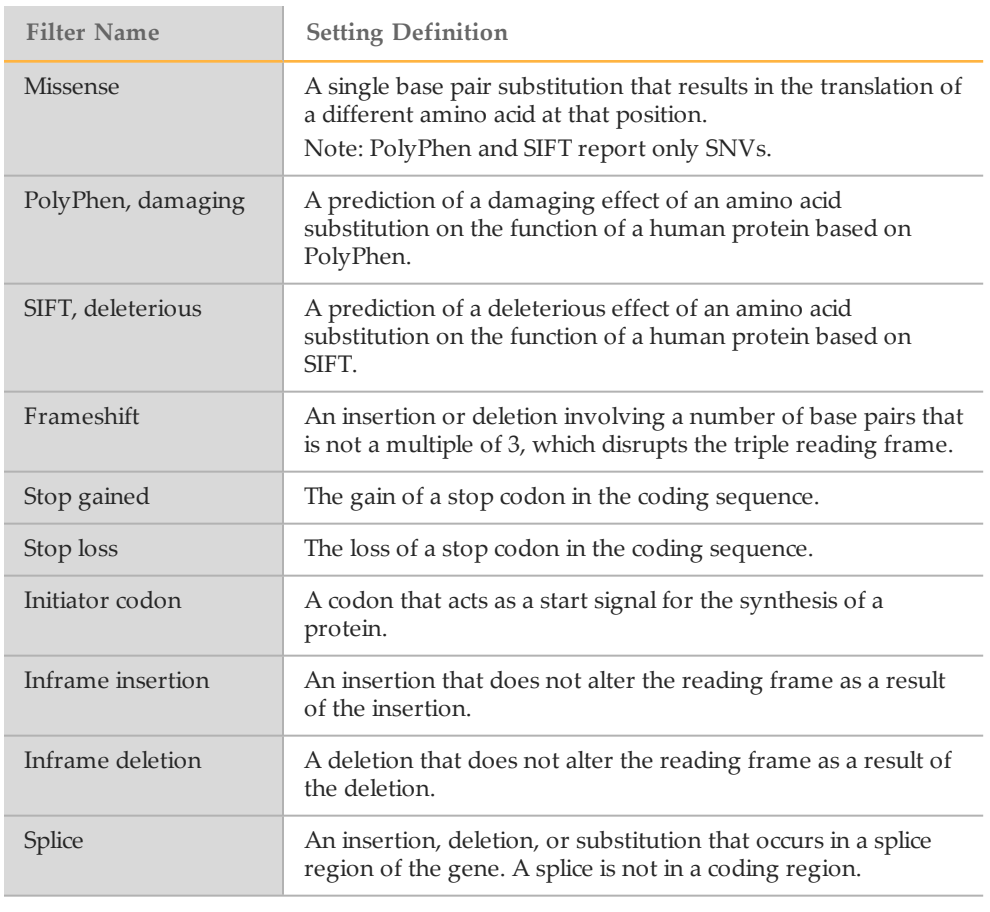

## Population Frequency Filters

<span id="page-44-0"></span>Use the Population Frequency filters to filter data based on the allele frequency in population studies.

Options include global frequency, American, East Asian, South Asian, African, European, European (Finnish), European (non-Finnish), Other, and EVS.

- } American, East Asian, South Asian, and African are allele frequency from 1000 Genomes or ExAC.
- } European is allele frequency from 1000 Genomes.
- } European (Finnish), European (non-Finnish), and Other are allele frequency from ExAC.
- } EVS is allele frequency from the NHLBI exome sequencing project.
- 1 Select the checkbox and then use the up/down arrows to specify a value expressed as percentage.
- 2 To set the same value to all populations, use the up/down arrows in the **Set all to** field. Click **Set All**.

## Cross Sample Subtraction Filter

<span id="page-44-1"></span>If multiple samples are present in the project, use the cross sample filter to exclude variants that are also present in another sample.

1 Select the checkbox **Use Cross Sample Subtraction**.

2 From the drop-down list, select a sample in the project. Only one sample can be selected as the cross sample filter.

This filter is helpful when filtering variants present in tumor-normal samples.

## Family Based Filter

<span id="page-45-2"></span>Use the Family Based filter to filter for variants that are consistent with user-specified inheritance mode and provided variant data for available family members. The Family Based Filter requires input of at least one parent or sibling. This filter is useful in identifying candidate disease causing variants.

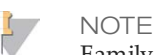

Family Based filters are not available when View All Samples is selected.

- 1 Select the checkbox **Use Family Based Filtering**.
- 2 Using the Type drop-down list, select a type from the following choices:
	- } **X-linked Recessive**—Variant-level filtering of heterozygous variants in affected females that are not present in the father and hemizygous in affected males.
	- } **Autosomal Recessive transmission**—Gene-level filtering of different heterozygous variants in the same gene in relatives, or variant-level filtering of the same heterozygous variants in both parents.
	- } *De novo* **mutation**—Filters variants not present in the relatives. This filter can also be applied using the cross-sample subtraction filter.
	- } **Autosomal Dominant transmission**—Variant-level filtering of heterozygous variants that are present in the affected relatives, and not present in the unaffected relatives. This filter requires that you indicate the affected relatives.
- 3 Use the drop-down lists to select at least one parent or sibling. The child sample is set to the current sample by default, and all samples to be used in the family-based filtering must be present in the current project.

### Best Practices When Using the Family Based Filter

When using gVCF files for family-based filtering, variants that were not called in the parents are included if the variants are otherwise consistent with the selected inheritance mode.

If you have a gVCF file, use a gVCF viewer such as the Integrative Genomics Browser (IGV) to examine the no coverage regions. Check for the presence of a disease gene of interest in samples from the child and other family members. For more information, see [www.broadinstitute.org/igv/](http://www.broadinstitute.org/igv/).

## <span id="page-45-0"></span>Custom Filters

<span id="page-45-1"></span>Custom filters enable filtering based on input provided in the custom annotations input file. For more information, see *[Create Custom Annotations](#page-33-0)* on page 28.

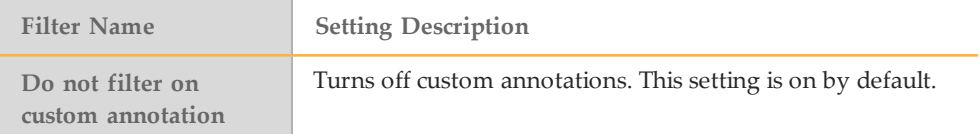

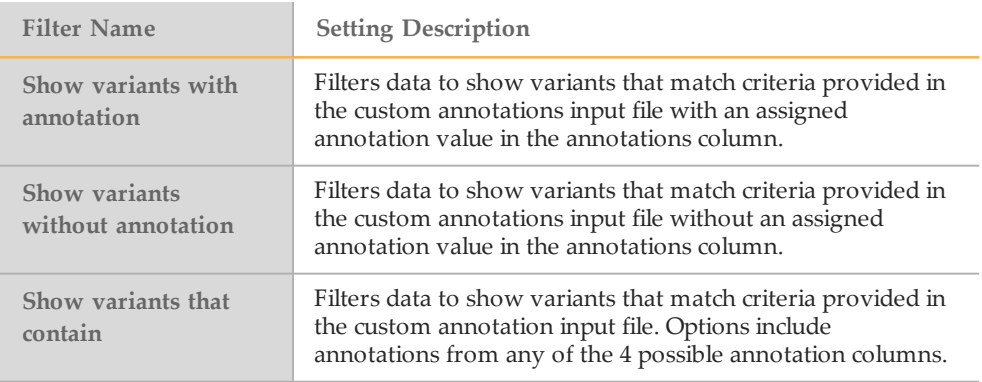

## Classification Filter

<span id="page-46-0"></span>Use the classification filter to filter by classifications assigned in the classification database. Any customized classifications appear in the classification filters list.

- 1 Select the **Filter by classification** checkbox.
- 2 Select the checkbox next to any number of available classifications.

## <span id="page-47-0"></span>Family-Based FilteringWorkflows

The mode of inheritance, which is the inheritance pattern of a genetic trait or disorder as passed down through generations, is typically 1 of the following:

- } Autosomal recessive
- } Autosomal dominant
- } X-linked recessive
- } *De novo* mutation

Disease-causing variants coexist with the disorder according to the mode of inheritance. Family-based filtering requires at least 2 samples, the affected person (proband), and at least 1 parent or sibling.

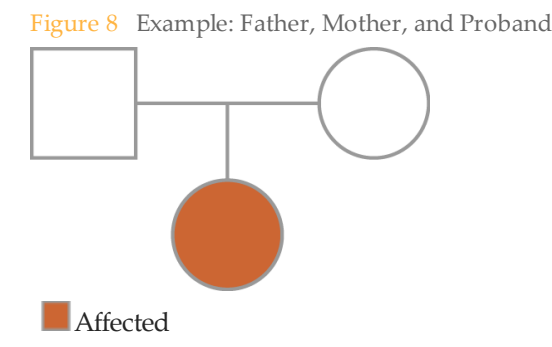

Because the proband contains thousands of variants that appear deleterious, filtering is necessary to remove variants unlikely to cause disease and identify possible diseasecausing variants.

## X-Linked Recessive Transmission Workflow

- $\blacktriangleright$  A variant is on the X chromosome
- $\blacktriangleright$  The variant is heterozygous (0/1) in the mother
- } The variant is not present in the father
- $\blacktriangleright$  The variant is homozygous (1/1) in the affected child

Figure 9 X-Linked Recessive Transmission Logic

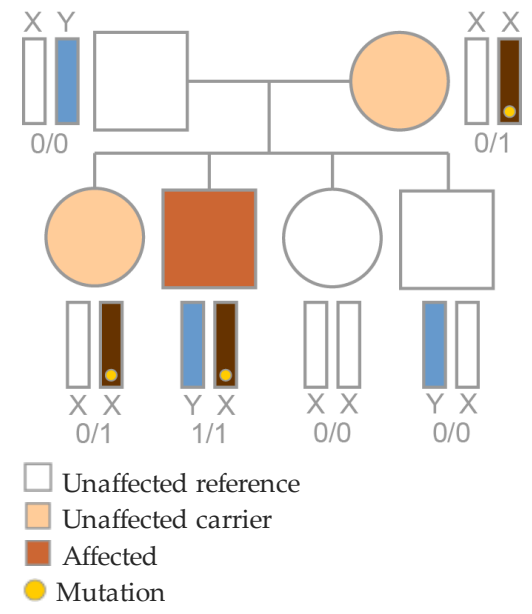

**X-Linked Recessive Transmission Workflow**

Proband

Subtract

All variants not on X

Subtract

All variants that are not heterozygous (0/1) in mother

Subtract

All variants that are homozygous (1/1) in father

Subtract

All variants that are not homozygous (1/1) in affected siblings

Subtract

All variants that are homozygous (1/1) in unaffected siblings

## Autosomal Recessive Transmission Workflow

#### Recessive transmission has 2 possibilities.

- } A single gene contains a variant that is:
	- } Heterozygous (0/1) in the mother
	- $\blacktriangleright$  Heterozygous (0/1) in the father
	- } Homozygous (1/1) in the affected child

Figure 10 Autosomal Recessive Transmission Logic #1

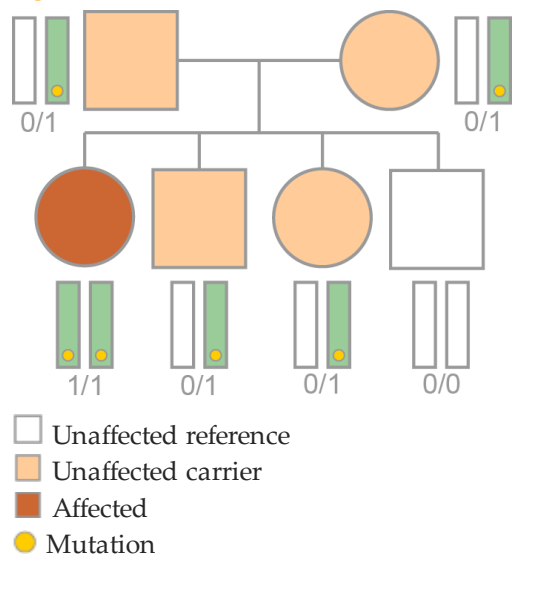

**Autosomal Recessive Transmission Workflow #1**

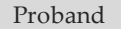

Subtract

All variants that are homozygous (1/1) in the father, mother, and unaffected siblings

 $\blacksquare$  Include

Homozygous (1/1) variants in the child that are heterozygous (0/1) in the mother and father

Subtract

All variants that are not homozygous (1/1) in affected siblings

Subtract

All variants that are homozygous (1/1) in unaffected siblings

- -
	-
	-

Figure 11 Autosomal Recessive Transmission Logic #2

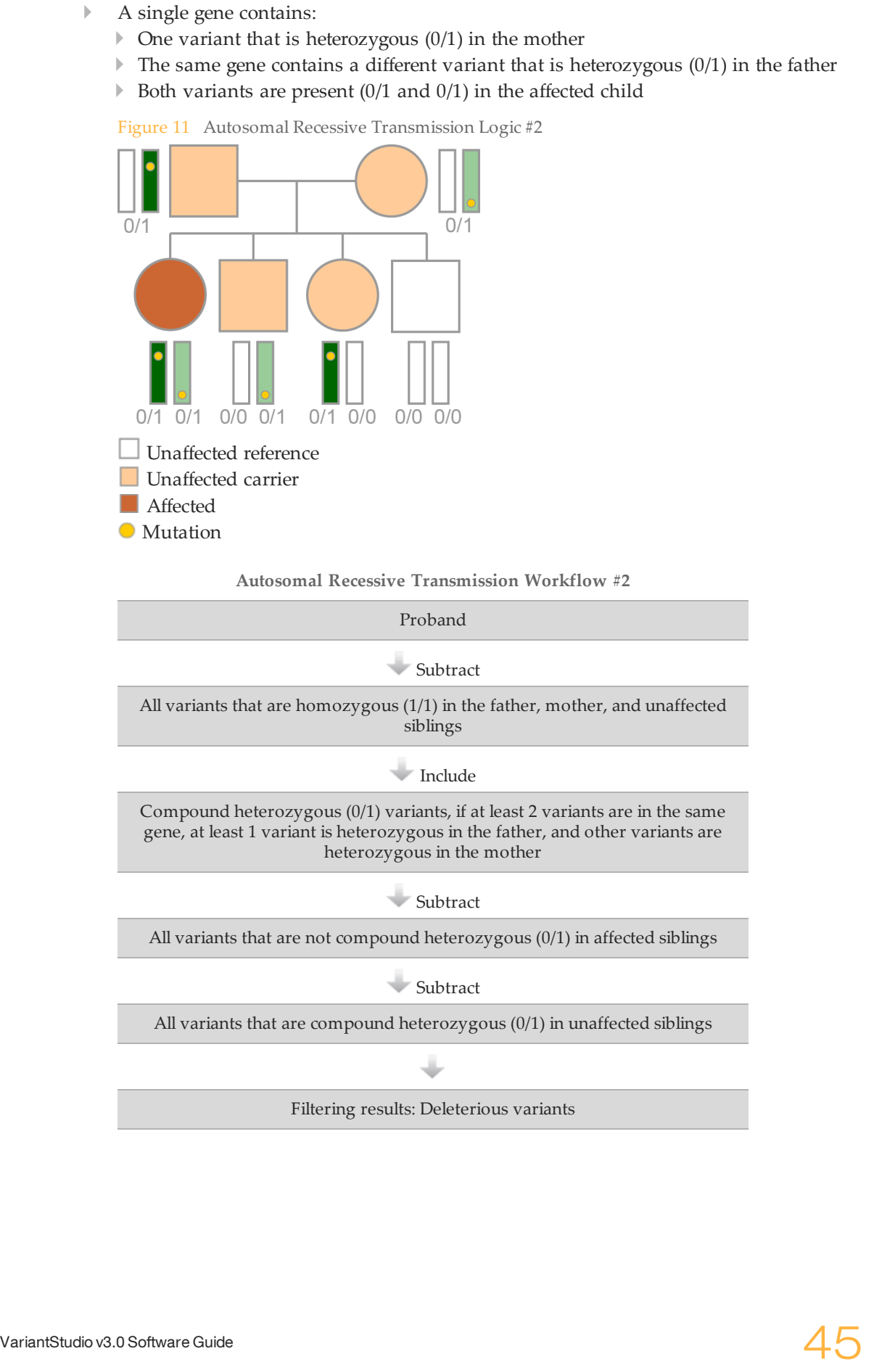

**Autosomal Recessive Transmission Workflow #2**

#### Proband

Subtract

All variants that are homozygous (1/1) in the father, mother, and unaffected siblings

 $\blacksquare$ Include

Compound heterozygous (0/1) variants, if at least 2 variants are in the same gene, at least 1 variant is heterozygous in the father, and other variants are heterozygous in the mother

Subtract

All variants that are not compound heterozygous (0/1) in affected siblings

Subtract

All variants that are compound heterozygous (0/1) in unaffected siblings

## *De Novo* Mutation Workflow

- $\blacktriangleright$  A variant is present (0/1 or 1/1) in the proband
- $\blacktriangleright$  The variant is not present (0/0) in family members
- } Only 1 child in the family is affected

Figure 12 *De Novo* Mutation Logic

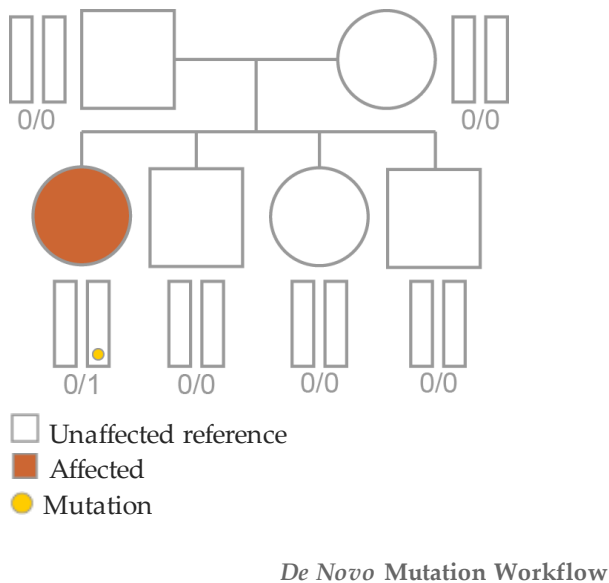

Proband Subtract All variants that are heterozygous (0/1) or homozygous (1/1) in the mother, father, and unaffected siblings ۵ Filtering results: Deleterious variants

## Autosomal Dominant Transmission Workflow

- $\blacktriangleright$  A variant is heterozygous (0/1) in the affected parent
- ▶ The variant is not present (0/0) in the unaffected parent<br/>\n<math display="inline">▶</math> The variant is heterozygous (0/1) in the affected children
- The variant is heterozygous  $(0/1)$  in the affected children

Figure 13 Autosomal Dominant Transmission Logic

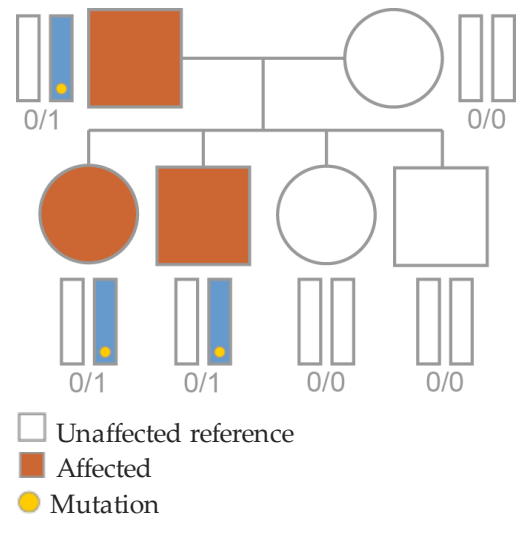

**Autosomal Dominant Transmission Workflow**

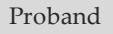

Subtract

All variants that are heterozygous (0/1) in unaffected parent or siblings

Subtract

All variants that are not heterozygous (0/1) in affected parent or siblings

## <span id="page-53-0"></span>Create Favorite Filters

<span id="page-53-1"></span>To save any combination of filtering options for use with a different sample or for later use in another project, save the filtering options as a favorite filter.

The Filter Favorites menu includes commands to save, apply, modify, and manage saved filters.

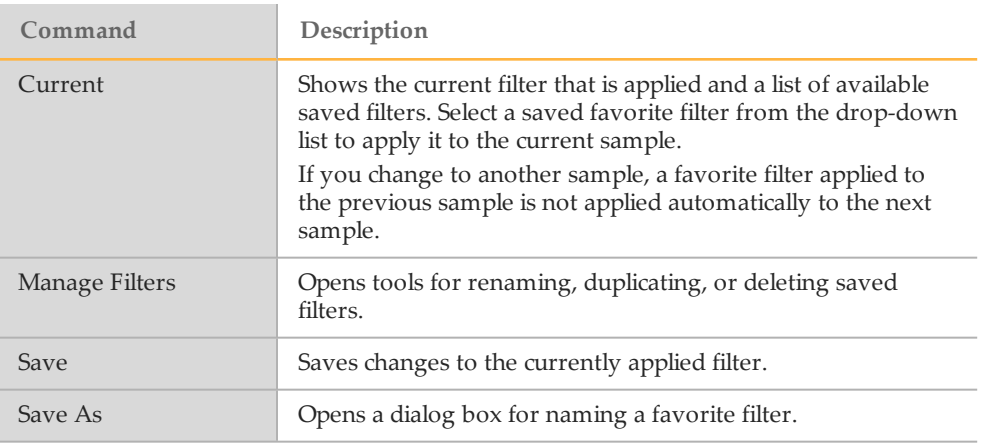

### Save a Favorite Filter

- 1 With any combination of filters specified in the Filters pane, select **Apply Filter**.
- 2 Click **Save**  $\boxed{\blacksquare}$  in the Filter Favorites menu.
- 3 Enter a name for the new filter, and then click **OK**. When a saved filter is applied, the saved filter name appears in the Current field.

## Apply a Favorite Filter

- 1 To apply a saved filter, expand the Current field drop-down list.
- 2 Select a filter name from the list. The filter is applied automatically.
- 3 To change to another saved filter, expand the drop-down list in the Current field, and select a different filter name.
- 4 Alternatively, click the blank entry at the top of the saved filters list to remove the currently applied filter. The variants table is restored to an unfiltered view.

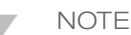

The favorite filter is not automatically applied when you move to another sample in your project. To apply a favorite filter, reselect the favorite filter name from the Current dropdown list.

## Manage Favorite Filters

To rename, duplicate, or delete favorite filters, use the Manage Favorites feature.

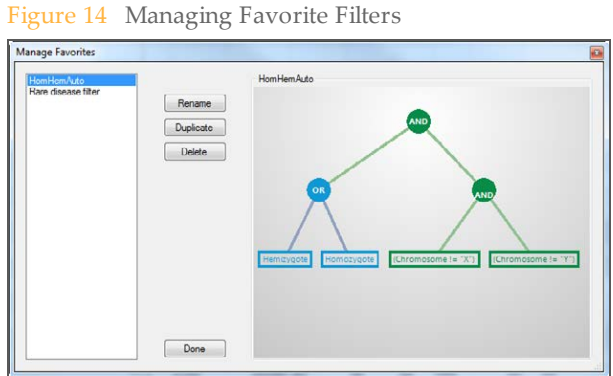

- 1 Click **Manage Favorites**. Names of saved filters appear on the left panel and a block diagram of the selected filter appears on the right panel. To adjust the view of the block diagram, click anywhere on the right panel and use the scrolling feature on your mouse to zoom in or zoom out.
- 2 Click **Done** to apply changes.

# <span id="page-56-1"></span><span id="page-56-0"></span>Generating Reports

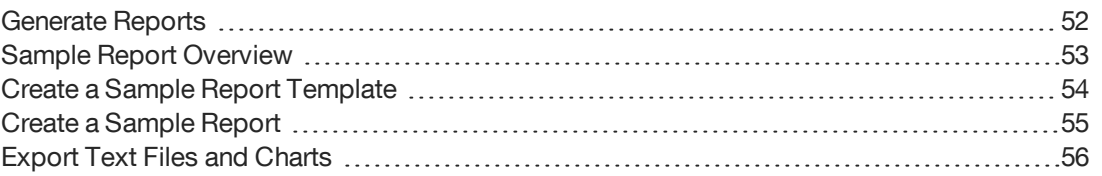

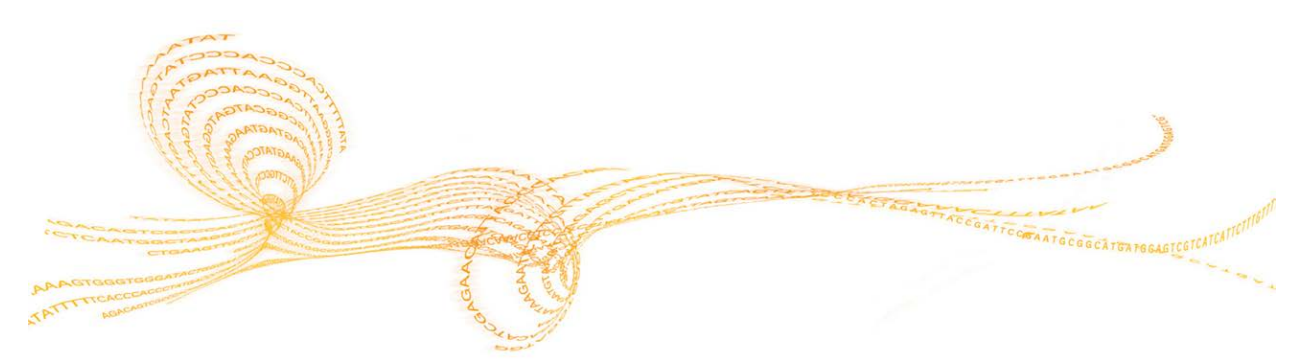

## <span id="page-57-0"></span>Generate Reports

<span id="page-57-1"></span>VariantStudio provides tools to export results from a project to an external report.

Use the commands on the Reports tab to create a sample report, and to export data to text files and graphical representations.

## <span id="page-58-0"></span>Sample Report Overview

<span id="page-58-1"></span>The sample report consists of 5 sections plus a footer and is generated as a PDF file or RTF file, depending on your preference. A sample report includes the following sections:

- } **Lab information**—Typically, this section is defined in the template and appears as a header in the sample report.
- } **Sample information**—This section contains details about the sample and appears as a two-column table in the sample report. The first column contains the field name and the second column contains the value. There are 2 ways to populate this section of the report:
	- } Specify field names using the Manage Templates feature and then manually enter the value in the text fields.
	- } Import sample information from an external text file. The text file must have 2 tabdelimited or comma-separated columns, 1 for the field name and 1 for the field value, and use a \*.txt, \*.csv, or \*.tsv extension.
- } **Test summary**—This section is reserved for a description of the test performed. Set up preferred content and formatting in the template. Add information specific to the report when you create the report.
- } **Results**—This section lists variants in the open project that have a classification assigned. This section is blank if the project does not contain assigned classifications.
- } Results are formatted in a four-column table with headings of Gene, Variant, Classification, and Details. Information in the Details column comes from the Report Fragment field in the classification database.

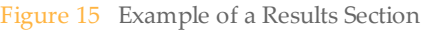

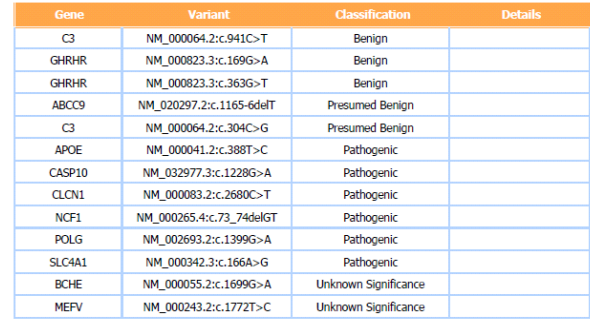

- } **Methodology**—This section is reserved for a description of the methodology specific to the report. Set up preferred content and formatting in the template. Add information specific to the report when you create the report.
- } **References**—This section is reserved for references applicable to the contents of the report.
- } **Page footer**—Typically, this section is defined in the template. For example, the footer can contain the facility address and contact information, or it can be blank.

## <span id="page-59-0"></span>Create a Sample Report Template

<span id="page-59-1"></span>Use the Manage Templates feature to create a customized template for sample reports. After templates are created, use Manage Templates to duplicate, edit, rename, or delete templates in the template library.

VariantStudio includes an example report template to help in creating a template. The example report template cannot be edited. Instead, create a copy of the example report template. From this copy, rename the template and customize each section of the template using the template tabs.

- 1 Click **Manage Templates**. The Manage Report Templates window opens.
- 2 Do 1 of the following:
	- } Highlight Example Template in the Report Template field, then click **Duplicate** and enter a template name. Click **OK**.
	- } To create a template without using the example template, click **New** and enter a template name. Click **OK**.
	- } To edit an existing template, click to highlight the template name in the Report Template list. This template is now the active template and ready for editing.
- 3 For each of the following tabs, enter the information to be included in reports using this template. Use the formatting tools to customize the layout. Information included in the following sections of the template are editable when creating the sample report.
	- } **Sample Info tab**—Specify the sample fields to include in the report. Each field name generates a row in the sample information table.
	- } **Lab Information tab**—Enter the lab name and location, or other preferred information for the report header.
	- } **Test Summary tab**—Enter preferred introductory content to begin this section. Otherwise, leave this section blank in the template.
	- } **Methodology tab**—Similar to Test Summary, enter preferred introductory content to begin this section. Otherwise, leave this section blank in the template.
	- } **References tab**—Similar to Test Summary, enter preferred introductory content to begin this section. Otherwise, leave this section blank in the template.
	- **Page Footer tab**—Enter preferred content for the template footer, such as contact information. This information appears at the bottom of each page in the report.
- 4 Click the **Classifications** tab. Drag and drop classification names from the Available Classification list to the Displayed Classification list. The selected classifications are included in any reports using this template and they appear in the order listed.
- 5 Click **Save Changes**.
- 6 [Optional] With the template name highlighted in the Report Template list, click **Make Default**. The current default is listed in the lower-left corner of the Manage Report Templates window.
- 7 Click **Done**. The Manage Report Templates window closes.

## <span id="page-60-0"></span>Create a Sample Report

<span id="page-60-1"></span>Before proceeding, consider creating a template using the Manage Templates feature. For more information, see *[Create a Sample Report Template](#page-59-0)* on page 54.

1 From the Reports menu, click **Sample Report**. The Sample Report window opens.

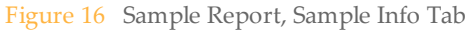

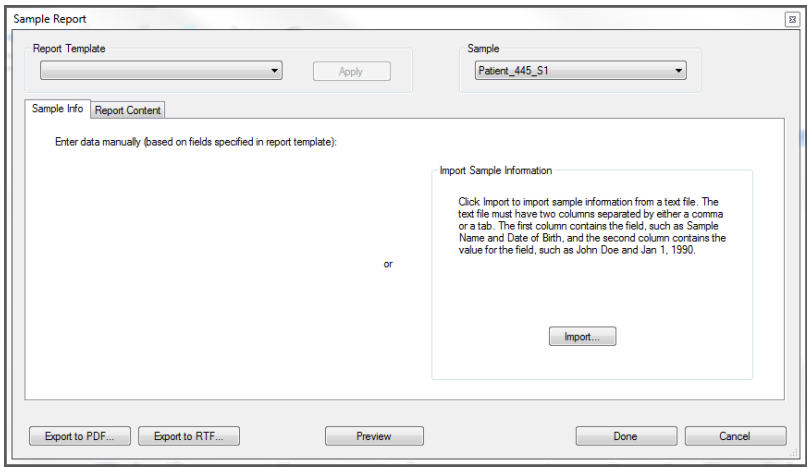

- 2 From the Report Template drop-down list, select an appropriate template for the report, and then click **Apply**.
- 3 From the Sample drop-down list, select a sample.
- 4 On the Sample Info tab, enter information in the fields provided or click **Import** to browse to the location of the text file containing the information.
- 5 Enter information for the remaining tabs that are not already populated in the selected template.
- 6 Click **Preview** to preview the report before generating it.
- 7 [Optional] Click **Done** to save the report contents without generating the report.
- 8 Click **Export to PDF** or **Export to RTF** to generate the report.

## <span id="page-61-0"></span>Export Text Files and Charts

In addition to sample reports, VariantStudio provides tools for exporting to text files and graphical representations of data.

## Export Data Files

<span id="page-61-1"></span>From the Export menu in the Reports tab, select an option to export transcript or variant data to a tab-separated values file. These text file formats are not application-specific and can be opened in any text editor.

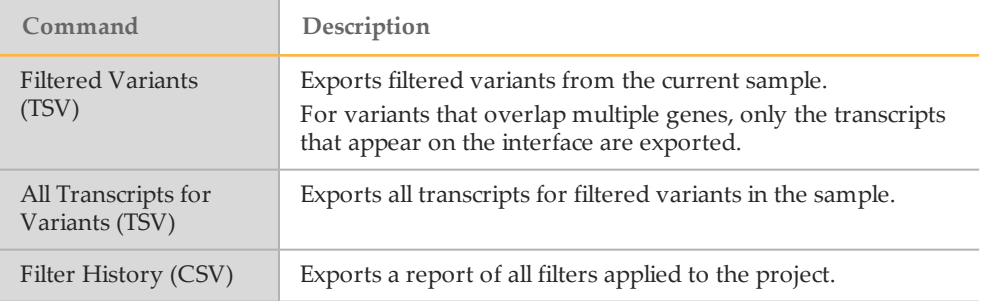

## Export Charts

- <span id="page-61-2"></span>1 From the Charts menu, select a preferred format to export results in a histogram or a pie chart.
	- } **Histogram**—Generates a histogram of filtered results from the Variants table.
		- $\blacktriangleright$  Use the Plot drop-down list on the generated histogram [\(Figure 17](#page-62-0)) to represent variant quality values or indel variant length.
		- } Use Data Source options to show all variants or only filtered variants.
	- } **Pie Chart**—Generates a pie chart of filtered results from the Variants table.
		- $\blacktriangleright$  Use the Plot drop-down list on the generated pie chart [\(Figure 18](#page-62-1)) to represent percentages of variant call filters, variant type, genotype, coding regions, or filtered variants.
		- } Use Data Source options to show all variants or only filtered variants.
- 2 From the generated chart, click **Copy to Clipboard** to transfer the image from the VariantStudio software to an application that supports images.

<span id="page-62-0"></span>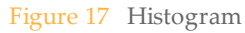

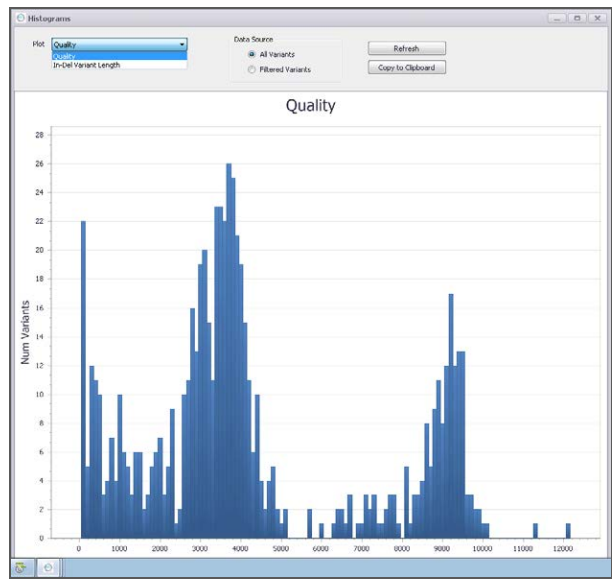

<span id="page-62-1"></span>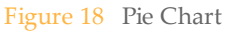

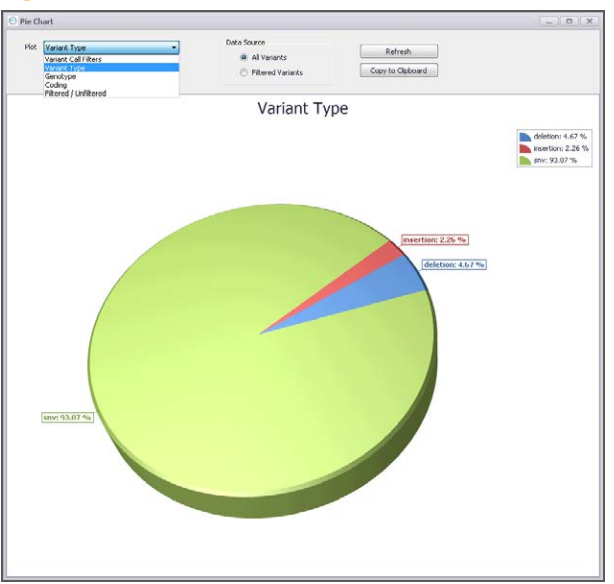

## <span id="page-64-0"></span>Index

\* \*.vbp [8](#page-13-1)

## 1

1000 Genomes in variants table [13](#page-18-0)

#### A

alelle frequency [13,](#page-18-1) [39](#page-44-0) annotation commands [26](#page-31-2) custom [26](#page-31-2) options [26](#page-31-3) sources [27](#page-32-1) transcript source [26](#page-31-3)

## B

BED file, importing [21](#page-26-1)

### $\bigcap$

cancer analysis pipeline [17](#page-22-0) canonical transcript [26-27](#page-31-3) classification filter [41](#page-46-0) classifications adding, removing [33](#page-38-5) applying to variants [30](#page-35-2) database [30](#page-35-2) database backup [33](#page-38-6) database storage options [33](#page-38-7) edit database [32](#page-37-1) importing [34](#page-39-1) in reports [54](#page-59-1) in variants table [12](#page-17-0) report fragments [30](#page-35-2) ClinVar filter annotations with [38](#page-43-0) in variants table [15](#page-20-0) codon, intiatator [38](#page-43-1) consequence [13](#page-18-2) consequence filters [38](#page-43-1) COSMIC filter annotations with [38](#page-43-0) in variants table [14](#page-19-0) cross sample subtraction filter [39](#page-44-1) custom annotation [26](#page-31-2) applying [28](#page-33-3)  $\frac{1}{2}$ creating [28](#page-33-4) filters [40](#page-45-1) in variants table [12](#page-17-1) input file, genes [28](#page-33-5) input file, variants [28](#page-33-6) customer support [61](#page-66-1)

#### $\vert$ )

de novo mutation, filtering by [40](#page-45-2) deletion, in-frame [38](#page-43-1)

documentation [61](#page-66-1) dominant transmission, filtering by [40](#page-45-2)

### E

Ensembl in variants table [13](#page-18-3) Entrez Gene ID [18](#page-23-0) EVS [39](#page-44-0) ExAC frequency [14](#page-19-1) F family based filtering [40](#page-45-2) favorite filters [48](#page-53-1) filters advanced [36](#page-41-1) applying [9](#page-14-0) classification [41](#page-46-0) clear history [9](#page-14-1) clearing [9](#page-14-0) consequence [38](#page-43-1) creating favorites [48](#page-53-1) cross sample substraction [39](#page-44-1) custom [40](#page-45-1) family based [40](#page-45-2) gene [38](#page-43-2) general [36](#page-41-2) history pane [9](#page-14-1) history reporting [56](#page-61-1) interface [8](#page-13-2) population frequency [39](#page-44-0) variants [37](#page-42-0) filters pane [9](#page-14-0), [36](#page-41-3) frameshift [38](#page-43-1)

## G

Gene ID [18](#page-23-0) gene list filtering [38](#page-43-2) importing from [21](#page-26-1) gene view [10](#page-15-0) GeneReviews [18](#page-23-1) genes table [18](#page-23-2) genome VCF [5](#page-10-0) GQX in variants table [12](#page-17-2) in VCF file [16](#page-21-1)

## H

help, technical [61](#page-66-1) HGNC transcript in variants table [13](#page-18-4) HGVS [13](#page-18-5) histogram, creating [56](#page-61-2) I

import commands [21](#page-26-2)

import options [21](#page-26-1) initiator codon [38](#page-43-1) input file default transcripts [27](#page-32-2) insertion, in-frame [38](#page-43-1) installation, database [3](#page-8-0) installation, side-by-side [2](#page-7-1)

#### M

missense [38](#page-43-1)

#### N

no-call regions table [19](#page-24-0)

#### P

padding with import [21](#page-26-1) pie chart, creating [56](#page-61-2) PolyPhen [13,](#page-18-6) [38](#page-43-1) population frequency [39](#page-44-0) PubMed in genes table [18](#page-23-3)

#### R

recessive transmission, filtering by [40](#page-45-2) reporting filter history [56](#page-61-1) sample report [53](#page-58-1), [55](#page-60-1) templates [54](#page-59-1) variants [56](#page-61-1) reports [52](#page-57-1) requirements system [2](#page-7-2) VCF input [4](#page-9-1)

### S

sample reports creating [53,](#page-58-1) [55](#page-60-1) creating a templates [54](#page-59-1) SIFT [13](#page-18-7), [38](#page-43-1) somatic variant calls [17](#page-22-0) splice [38](#page-43-1) Start menu [8](#page-13-1) system requirements [2](#page-7-2)

### T

table views, modifying [22](#page-27-1) tables genes [8](#page-13-2), [18](#page-23-2) no-call regions [8,](#page-13-2) [19](#page-24-0) variants [8](#page-13-2), [11](#page-16-1) technical assistance [61](#page-66-1) templates example report [54](#page-59-1) sample report [54](#page-59-1) transcript source [26](#page-31-3) transcripts input file [27](#page-32-3) input file, default transcripts [27](#page-32-2) setting default [26-27](#page-31-3)

#### $\setminus$

variants add to current sample [21](#page-26-2) annotating [26](#page-31-2)

importing [21](#page-26-2) variants table [11](#page-16-1) VCF files fields in the variants table [16](#page-21-2) gVCF [5](#page-10-0) import options [21](#page-26-1) importing [21](#page-26-2) requirements [4](#page-9-1) somatic VCF [17](#page-22-0)

## W

workflow [2](#page-7-3)

## X

X-linked variants, filtering by [40](#page-45-2)

## <span id="page-66-0"></span>Technical Assistance

#### <span id="page-66-1"></span>For technical assistance, contact Illumina Technical Support.

Table 1 Illumina General Contact Information

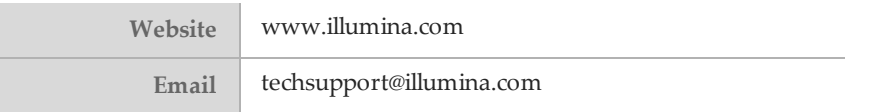

Table 2 Illumina Customer Support Telephone Numbers

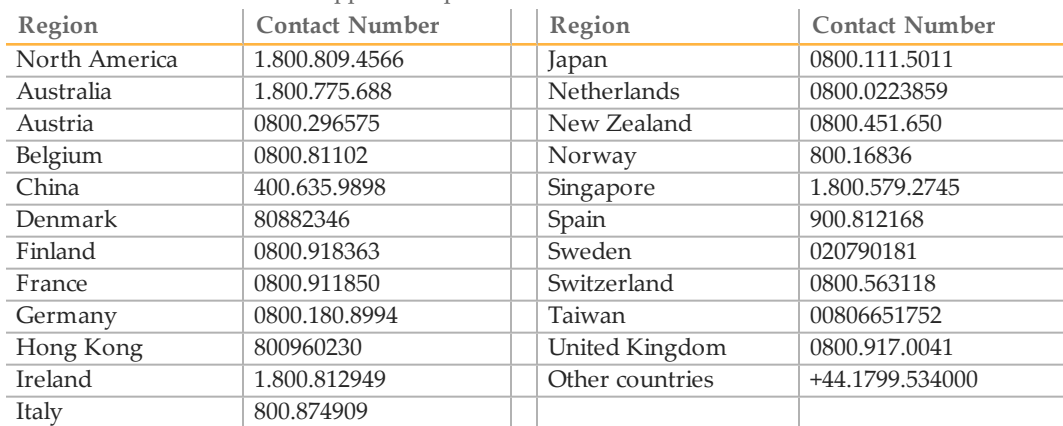

**Safety data sheets (SDSs)**—Available on the Illumina website at [support.illumina.com/sds.html.](http://support.illumina.com/sds.html)

**Product documentation**—Available for download in PDF from the Illumina website. Go to [support.illumina.com,](http://www.illumina.com/support.ilmn) select a product, then select **Documentation & Literature**.

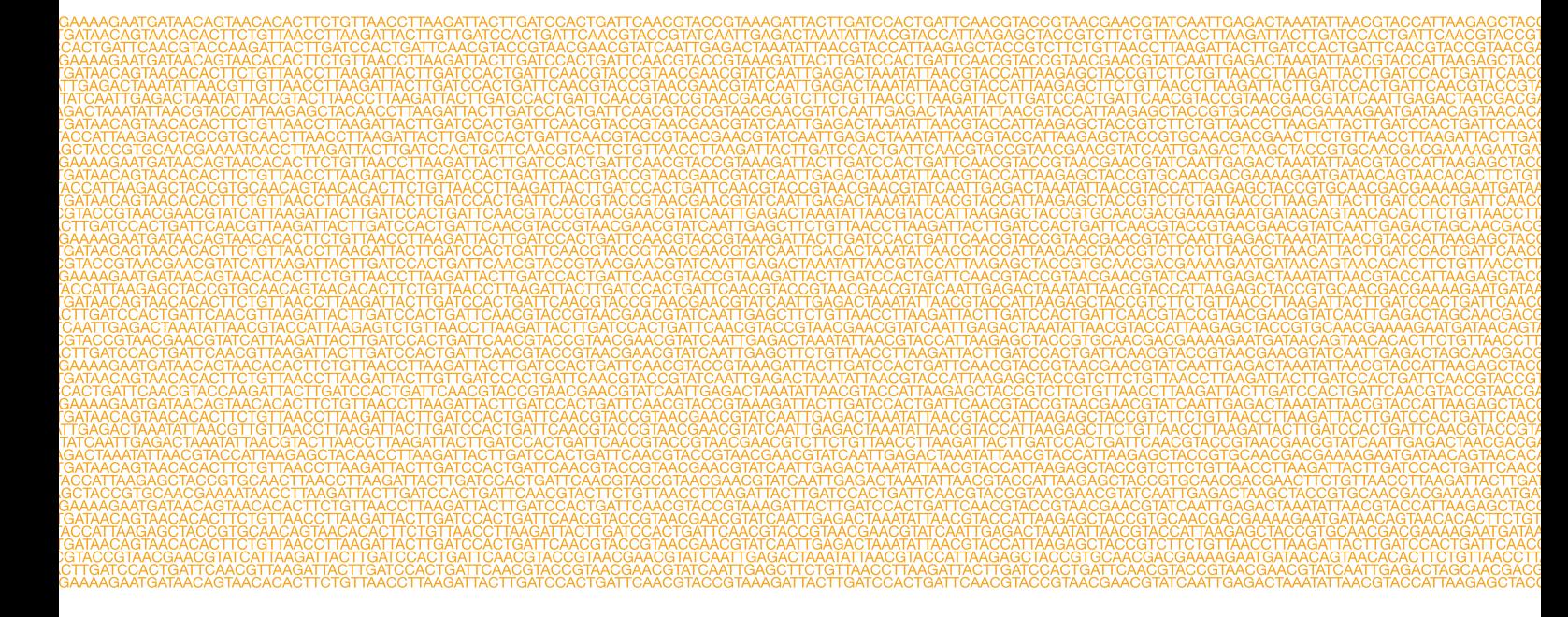

m,

Illumina San Diego, California 92122 U.S.A. +1.800.809.ILMN (4566) +1.858.202.4566 (outside North America) techsupport@illumina.com www.illumina.com